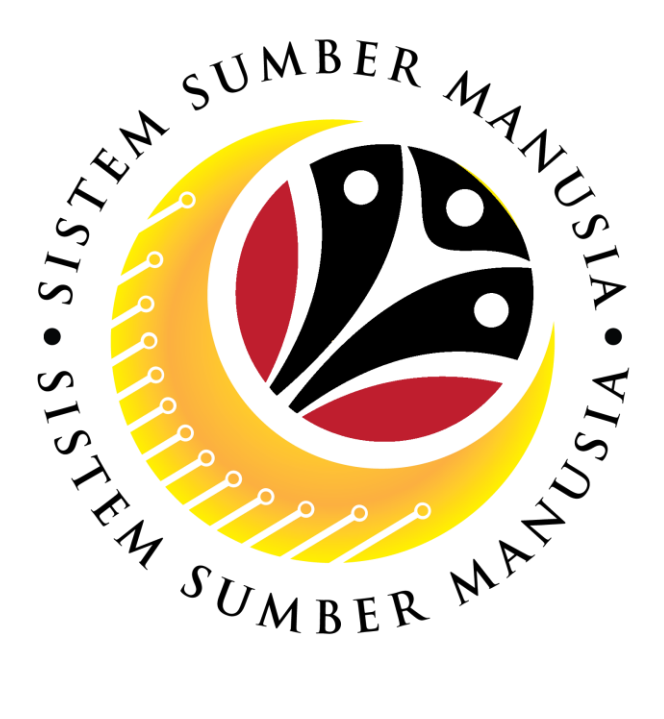

# **SISTEM SUMBER MANUSIA**

**User Guide For** *Ketua Bahagian* **Backend (SAP GUI)**

**Employee Movement (PA): Temporary Acting**

**VERSION: 1.0**

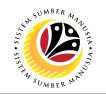

### <span id="page-1-0"></span>**INTRODUCTION**

This user guide acts as a reference for *Ketua Bahagian* **(Back End User)** to manage **Temporary Acting module.** All Company and Individual names used in this user guide have been created for guidance on using SSM.

Where possible; user guide developers have attempted to avoid using actual Companies and Individuals; any similarities are coincidental.

Changes and updates to the system may lead to updates to the user guide from time to time.

Should you have any questions or require additional assistance with the user guide materials, please contact the **SSM Help Desk.**

### **GLOSSARY**

The following acronyms will be used frequently:

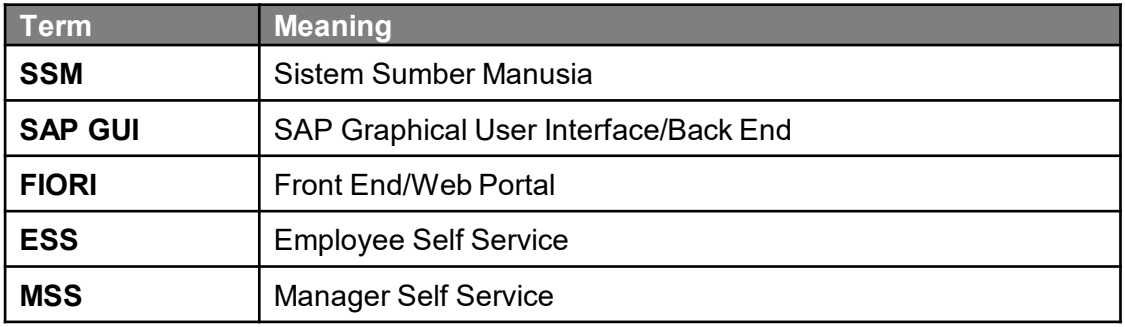

### **FURTHER ASSISTANCE**

Should you have any questions or require additional assistance with the user guide materials, please contact **SSM Help Desk** at **+673 238 2227** or e-mail at **ssm.helpdesk@dynamiktechnologies.com.bn**.

# **Sistem Sumber Manusia - Temporary Acting**

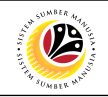

# **Table of Content**

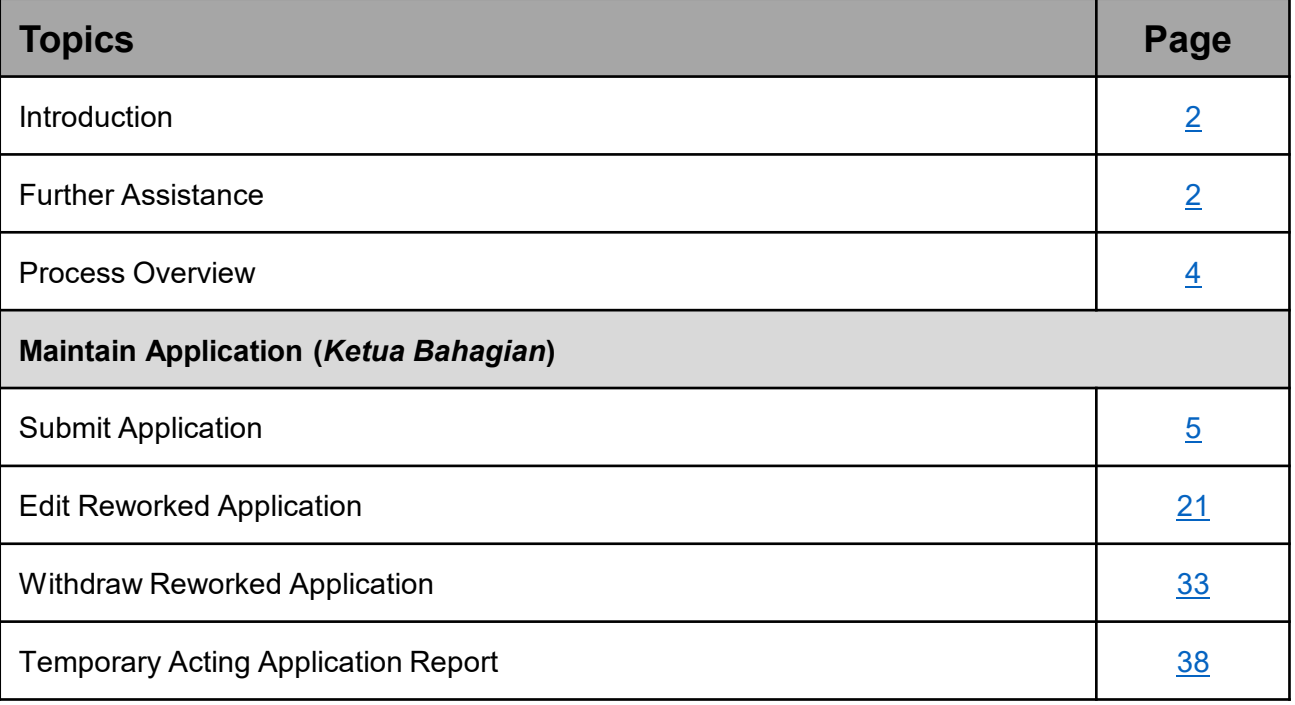

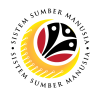

### <span id="page-3-0"></span>**Process Overview**

### **Submit Application**

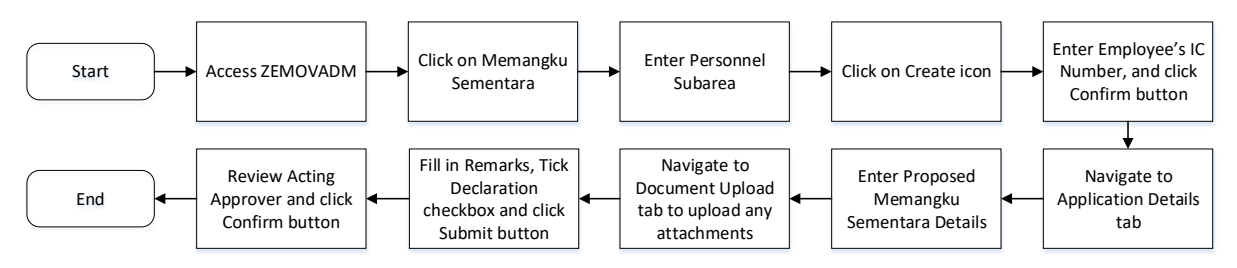

### **Edit Reworked Application**

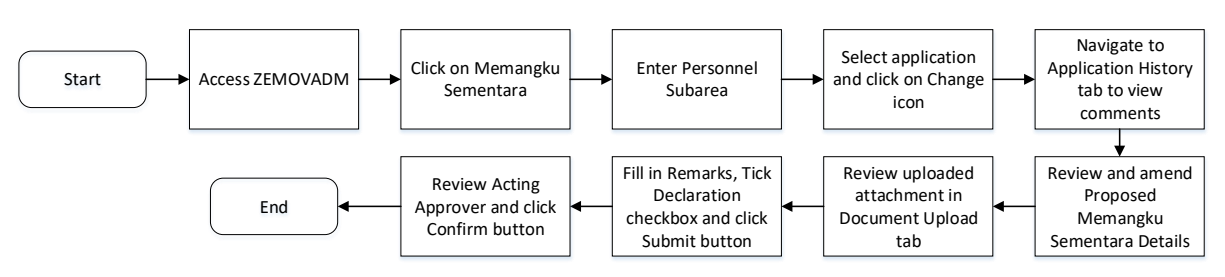

### **Withdraw Reworked Application**

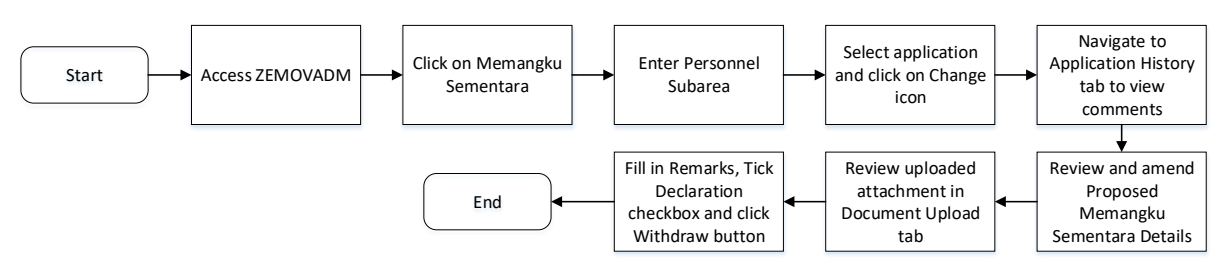

### **Temporary Acting Application Report**

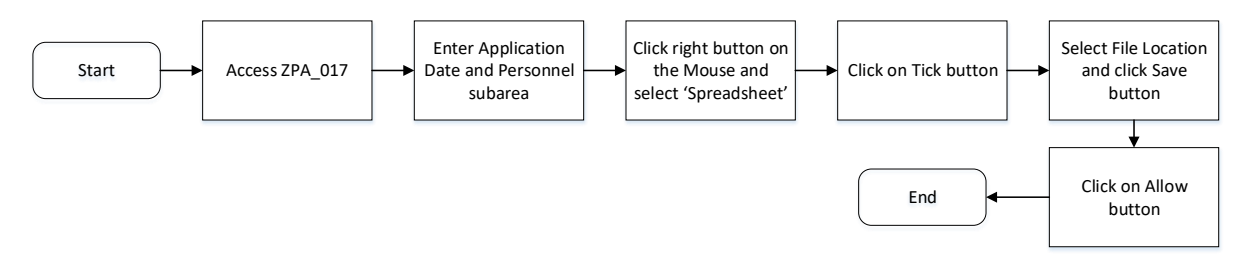

# <span id="page-4-0"></span>**Sistem Sumber Manusia - Temporary Acting**

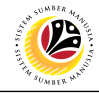

**SUBMIT APPLICATION**

**Backend User** *Ketua Bahagian*

Log into SAP GUI (Back End) and proceed with the following steps.

1. Enter **ZEMOVADM** in the search bar.

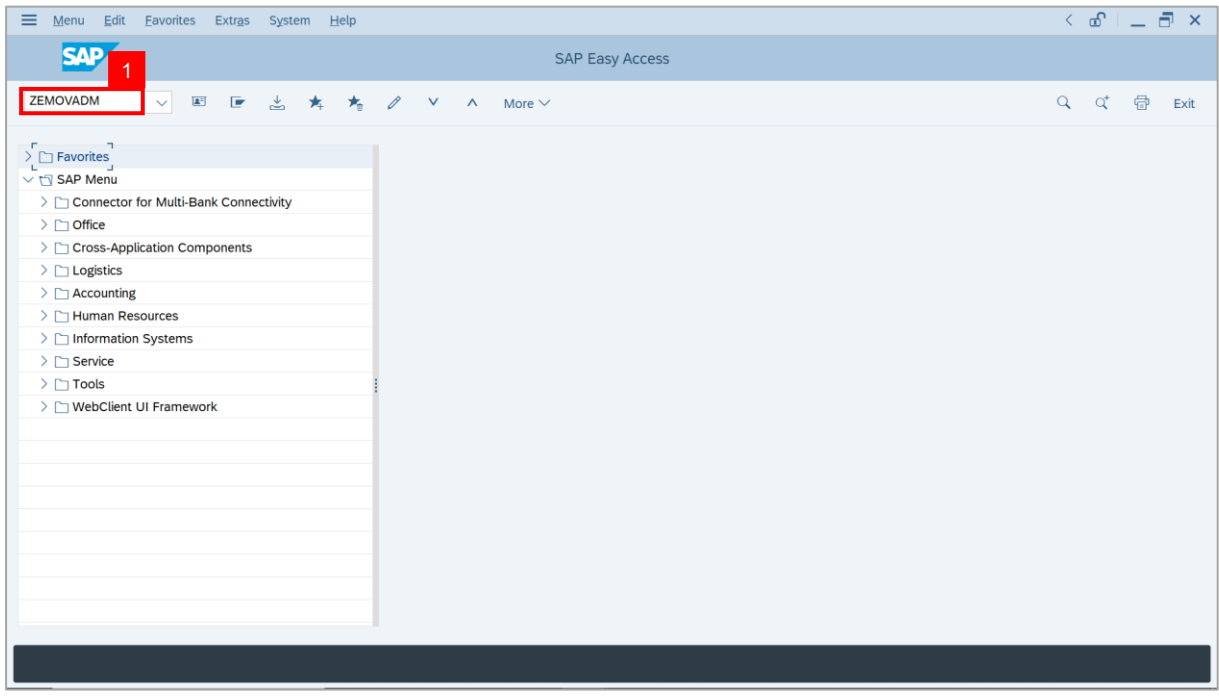

#### **Note: Employee Movement Menu** page will be displayed.

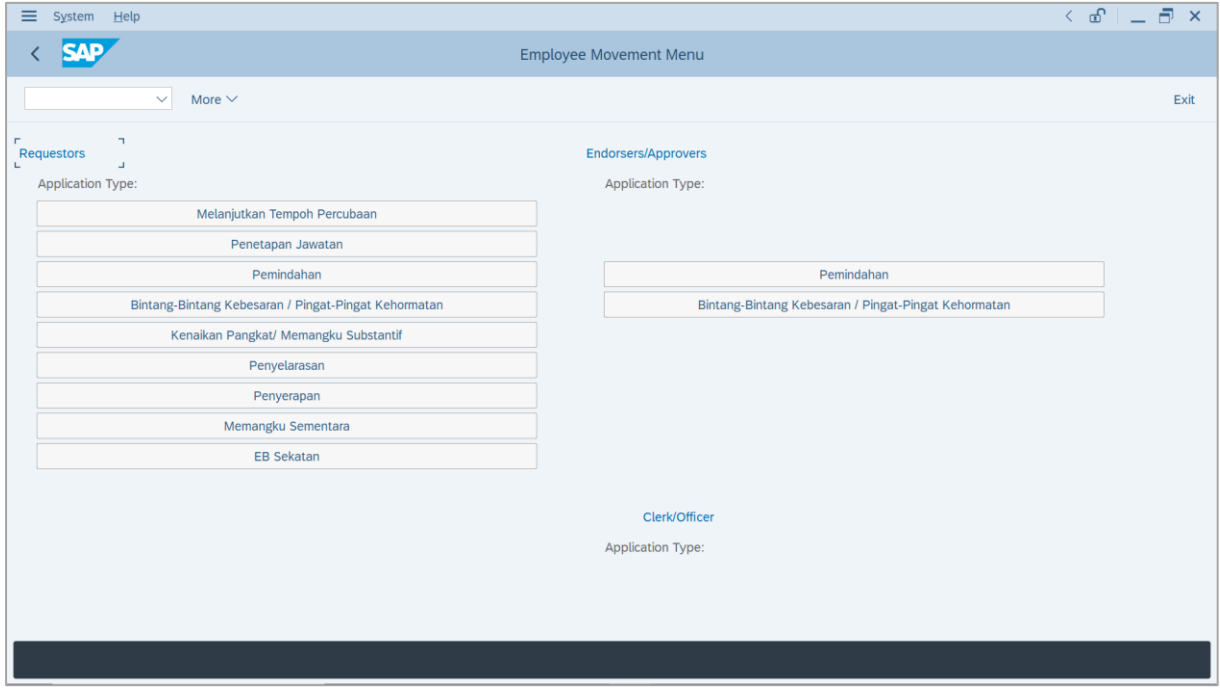

SSM\_UG\_PA\_Back End (SAP GUI)\_Temporary Acting\_Ketua Bahagian\_v1.0

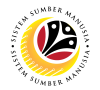

2. Under **Requestors: Application Type**, click on **Memangku Sementara**.

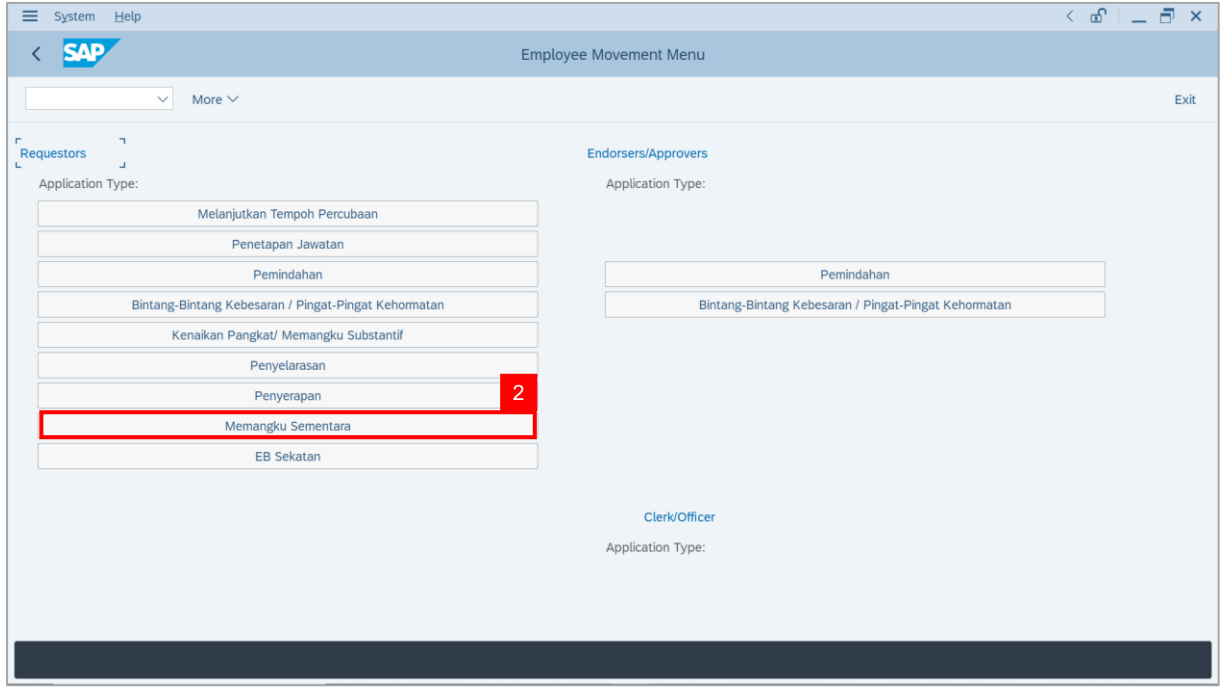

**Note**: **The Employee Movement Application: Type Selection** page will be displayed.

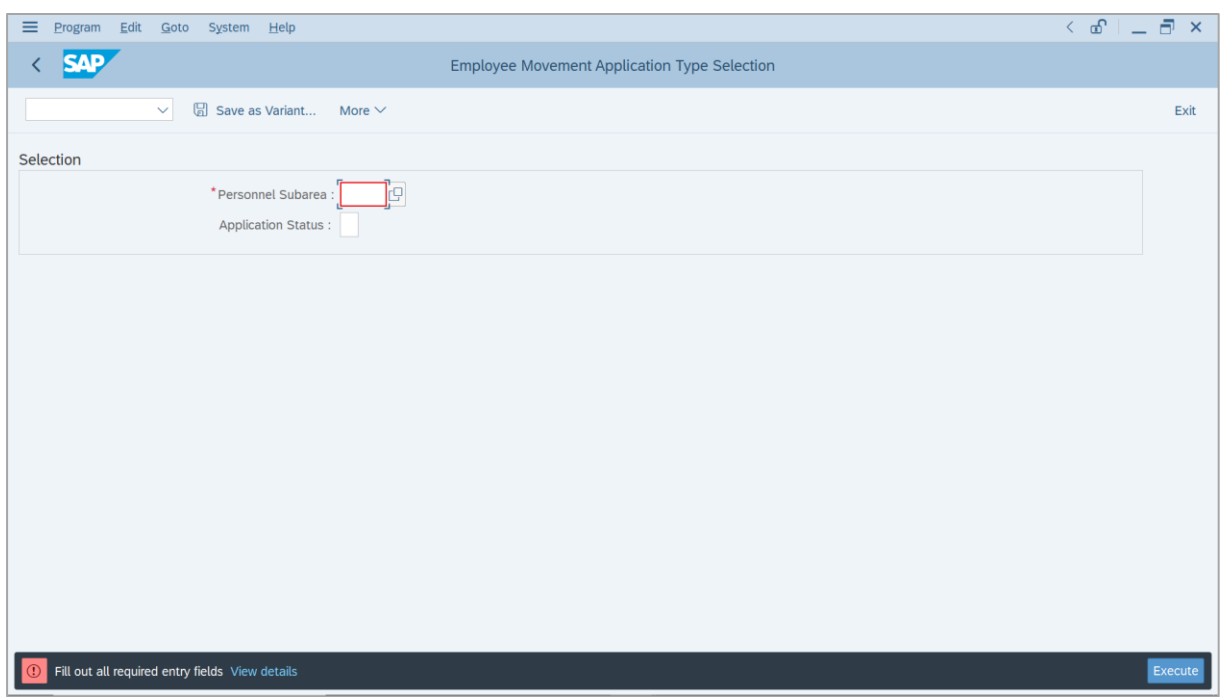

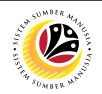

- 3. Enter **Personnel Subarea**.
- 4. Enter **Application Status** (Optional).
- 5. Click on **Execute** button.

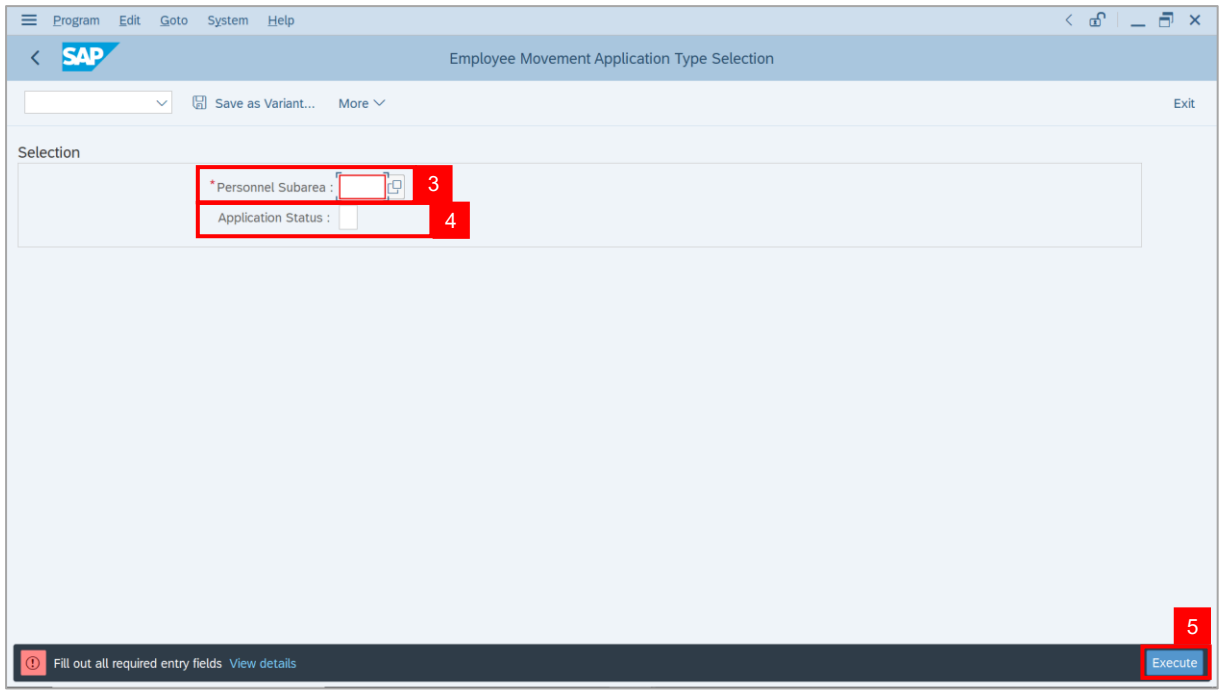

**Note**: **The Application List – Requestor** page will be displayed.

6. Click on **Create** icon.

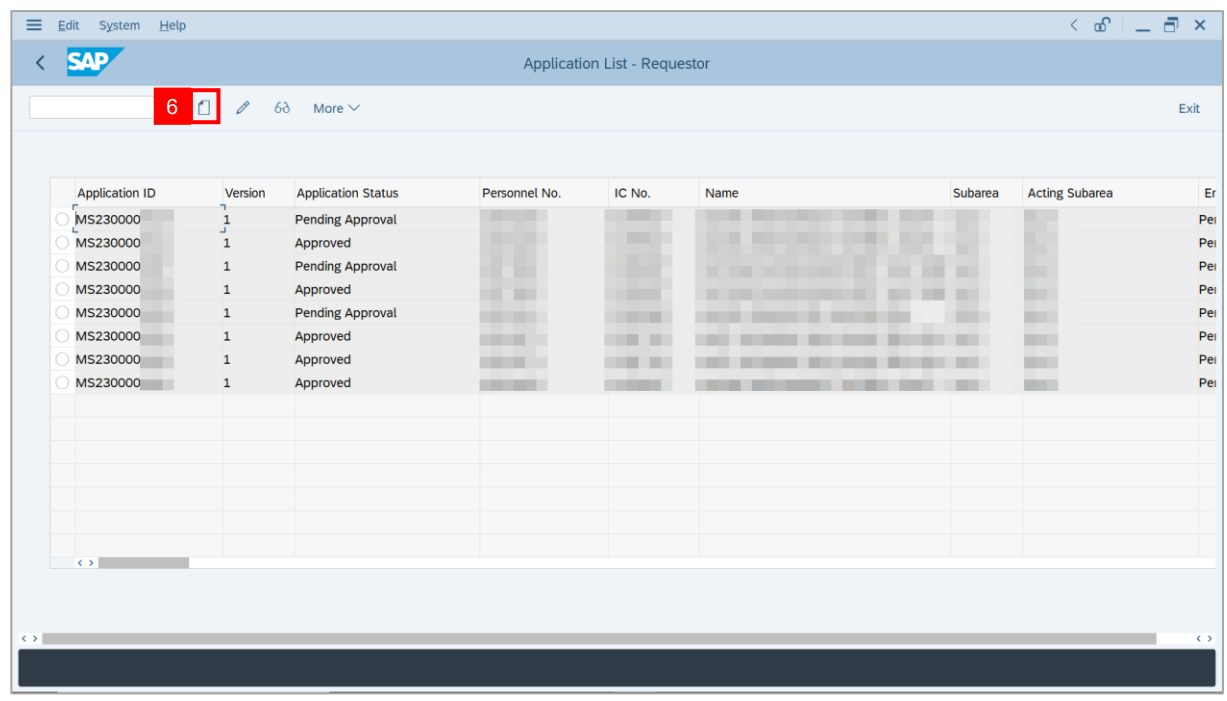

SSM\_UG\_PA\_Back End (SAP GUI)\_Temporary Acting\_Ketua Bahagian\_v1.0

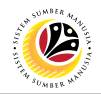

- 7. Enter **Employee's IC Number (***Pegawai Memangku***).**
- 8. Click on **Tick** button.

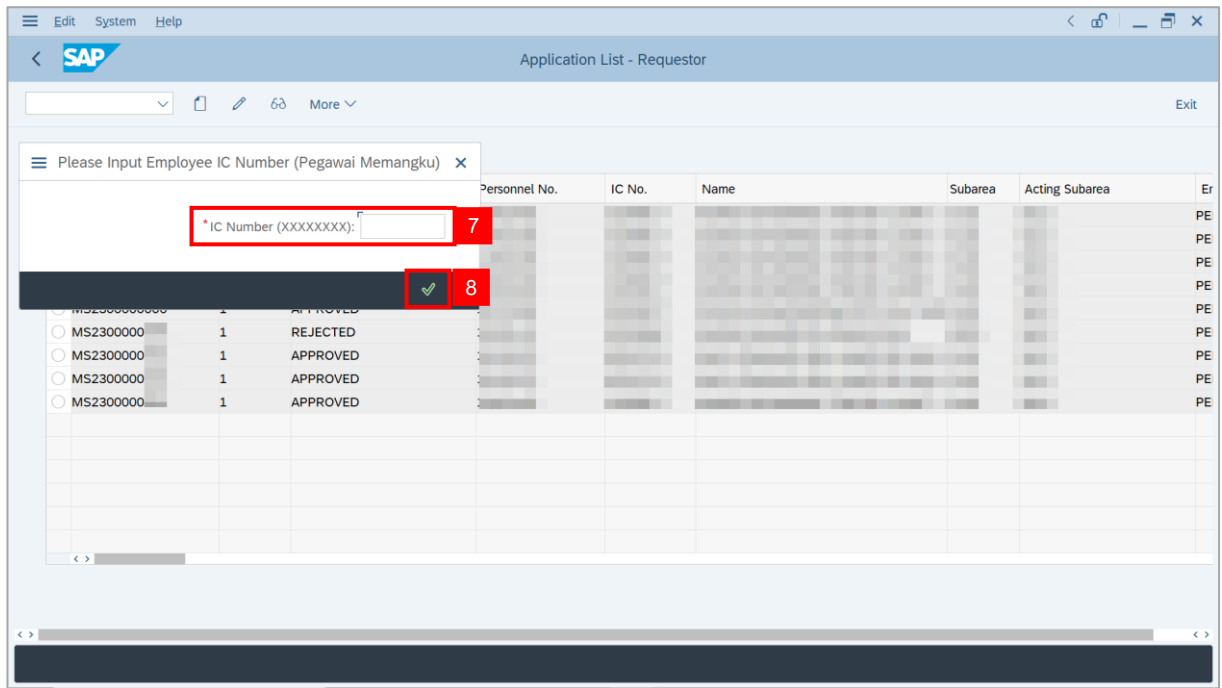

**Note**: **The Proposed Employee Details** page will be displayed.

9. Click on **Confirm** button.

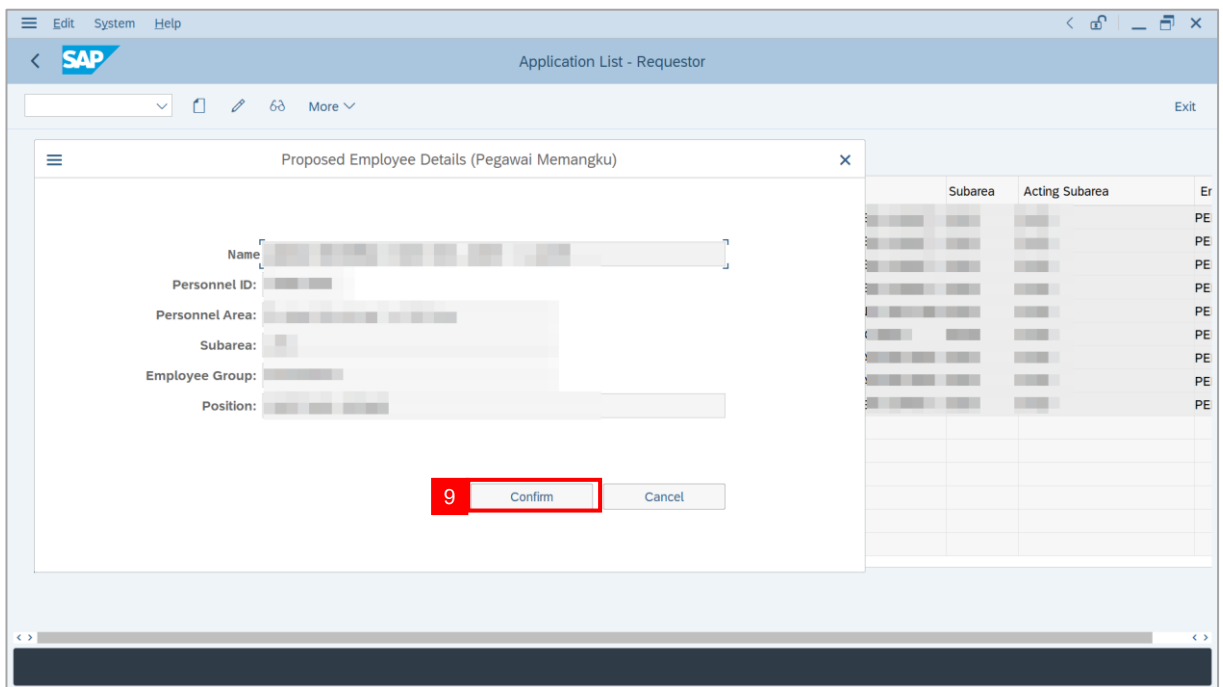

# **Sistem Sumber Manusia - Temporary Acting**

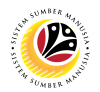

**Note**: The **Application List – Requestor** page will be displayed.

i) *Ketua Bahagian* may review employee's information on each tab under **Employee**

#### **Details**.

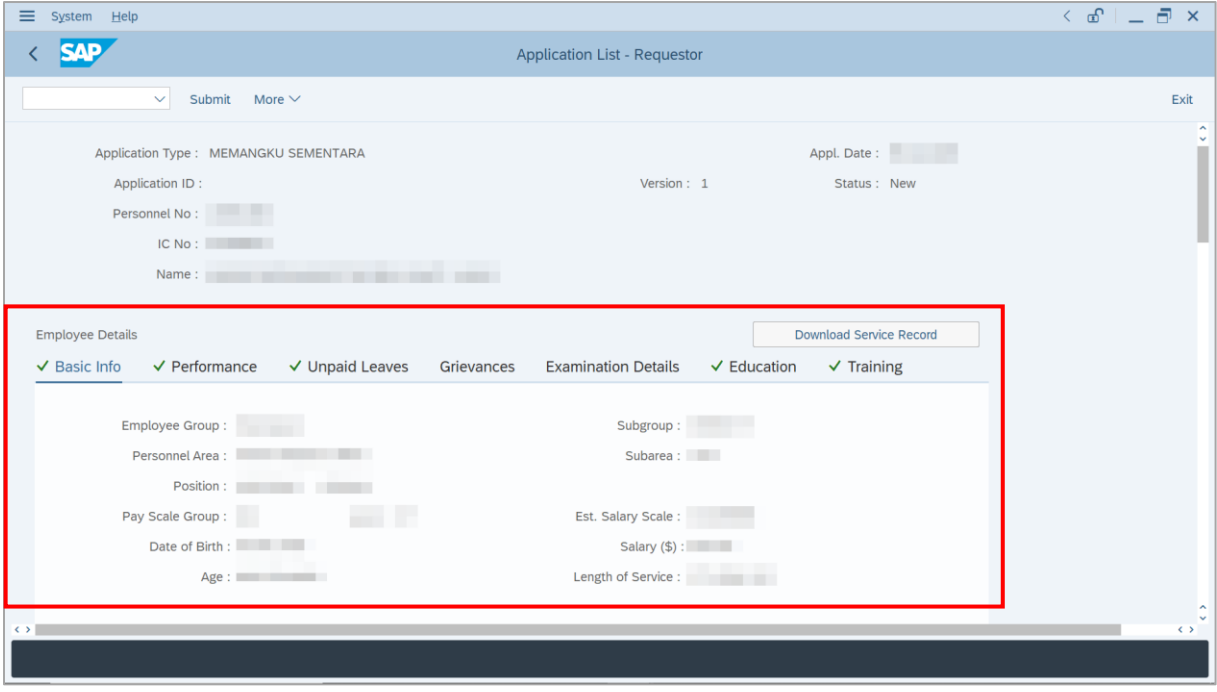

#### 10. Click on **Download Service Record** button.

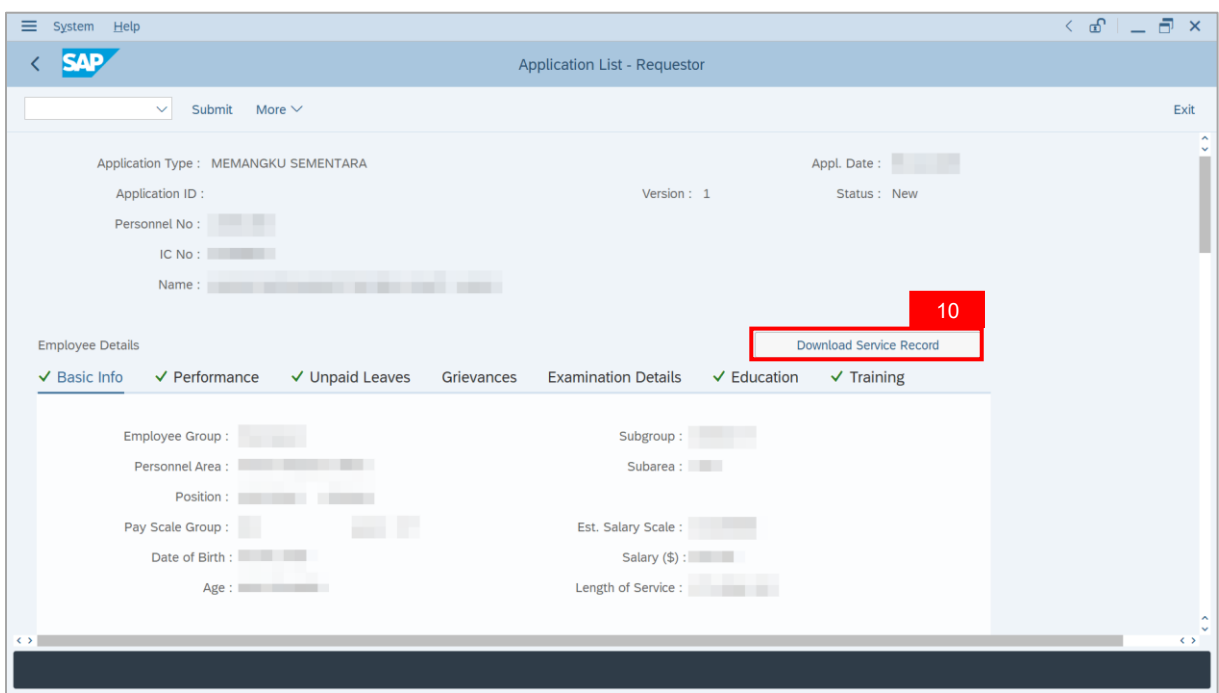

# **Sistem Sumber Manusia - Temporary Acting**

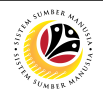

**Note**: The **Print** page will be displayed.

- 11. Enter '**LP01**' under **Output Device**.
- 12. Click on **Print** icon.

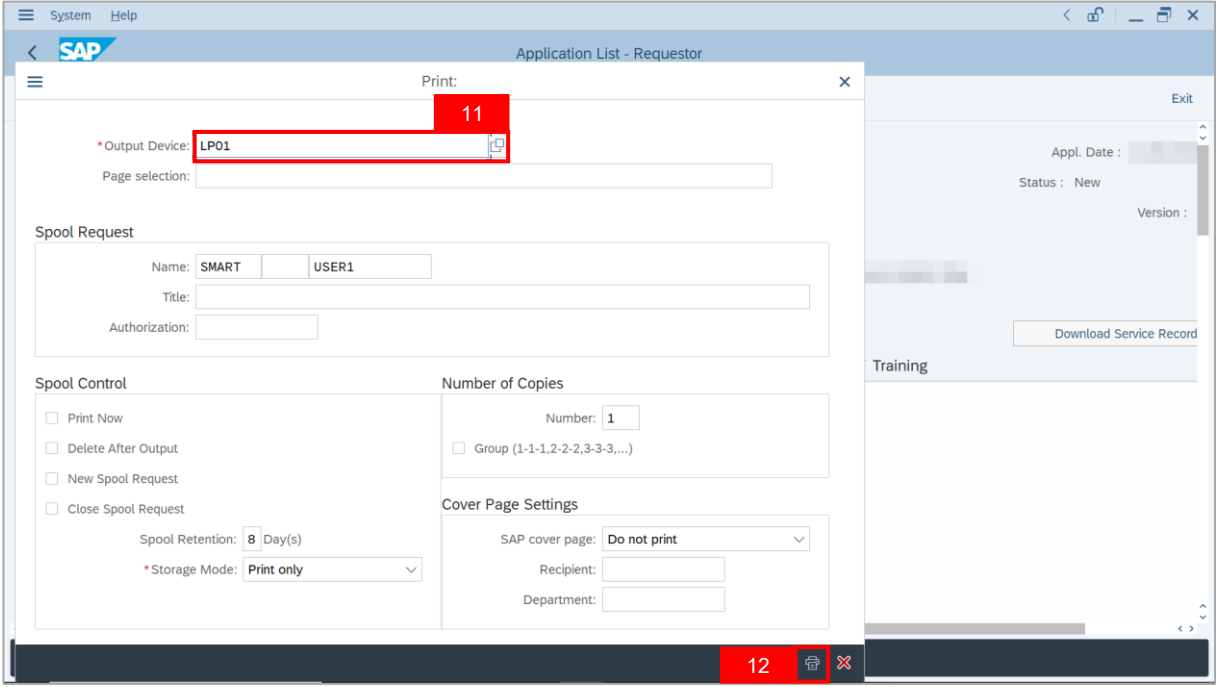

13. Select **File Location** and click on **Save** button.

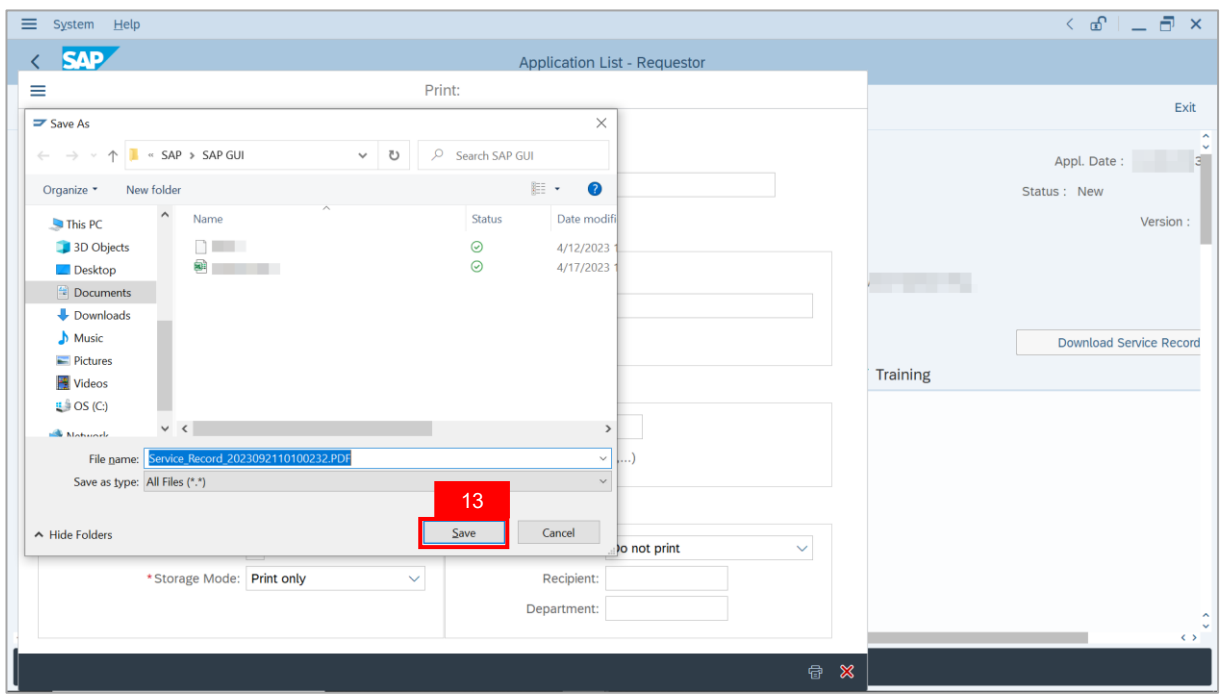

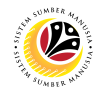

**Note**: The **SAP GUI Security** page will be displayed.

14. Click on **Allow** button.

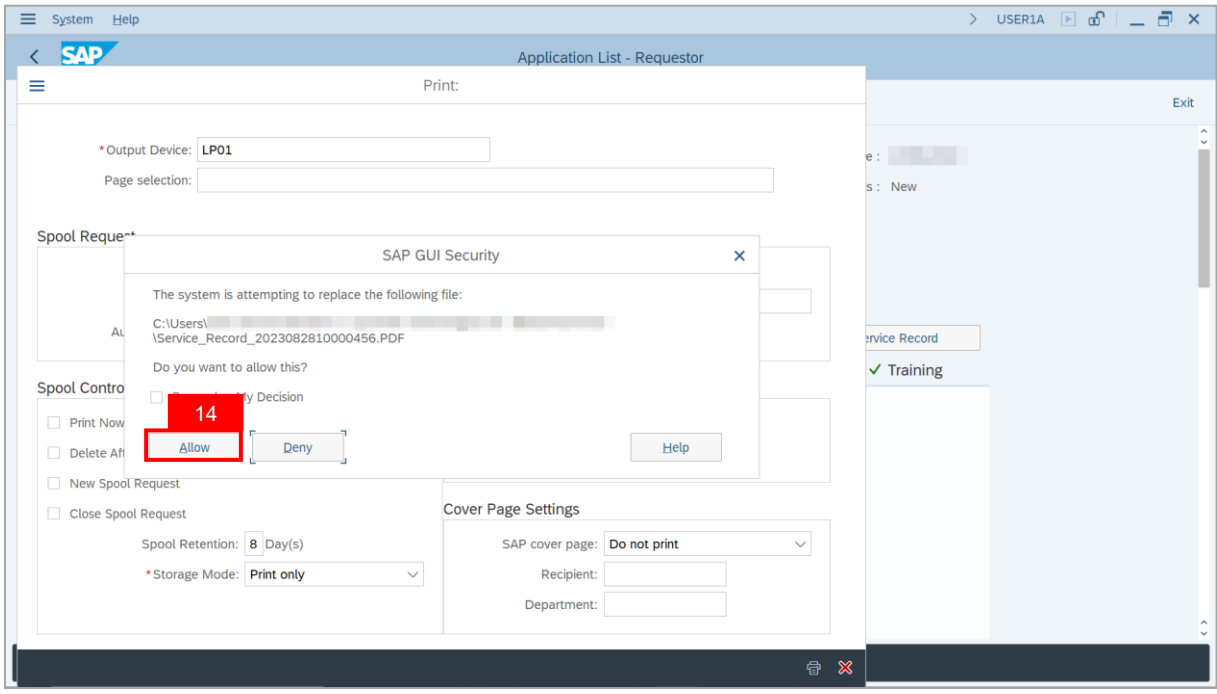

**Note**: The **Service Record** has successfully been downloaded.

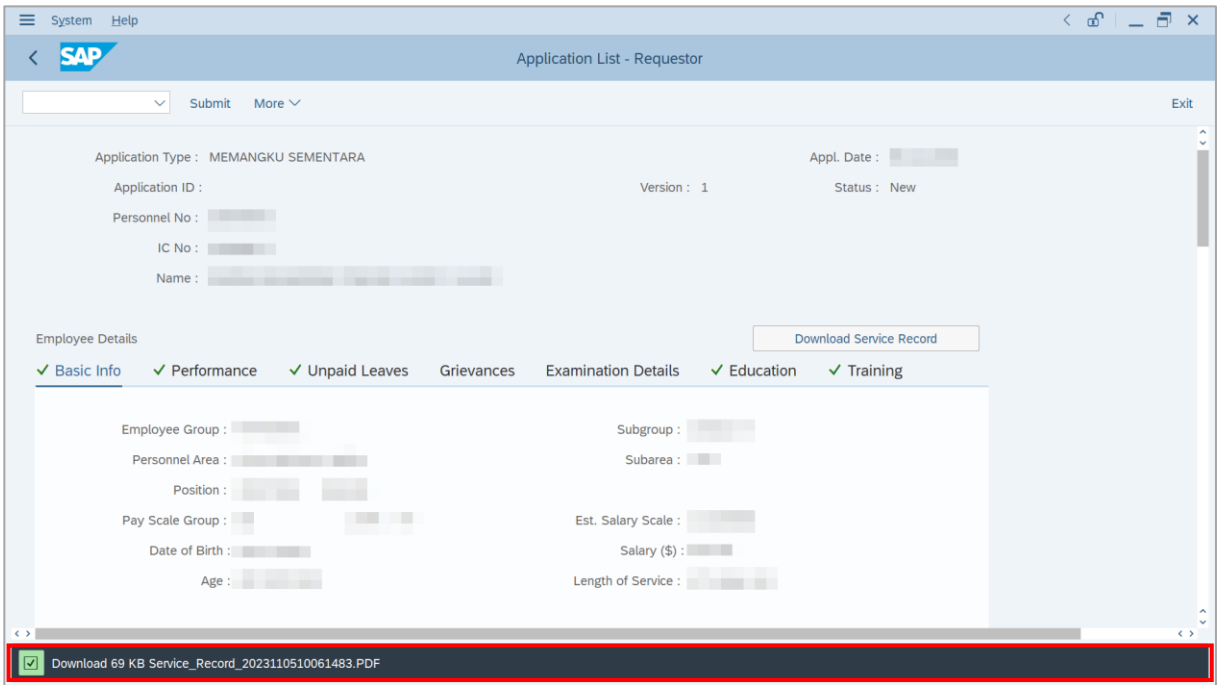

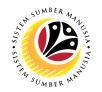

15. Navigate to **Application Details** tab.

**Note**: *Ketua Bahagian* may review employee's **Joined Date** and **Expected Retirement**

#### **Date**.

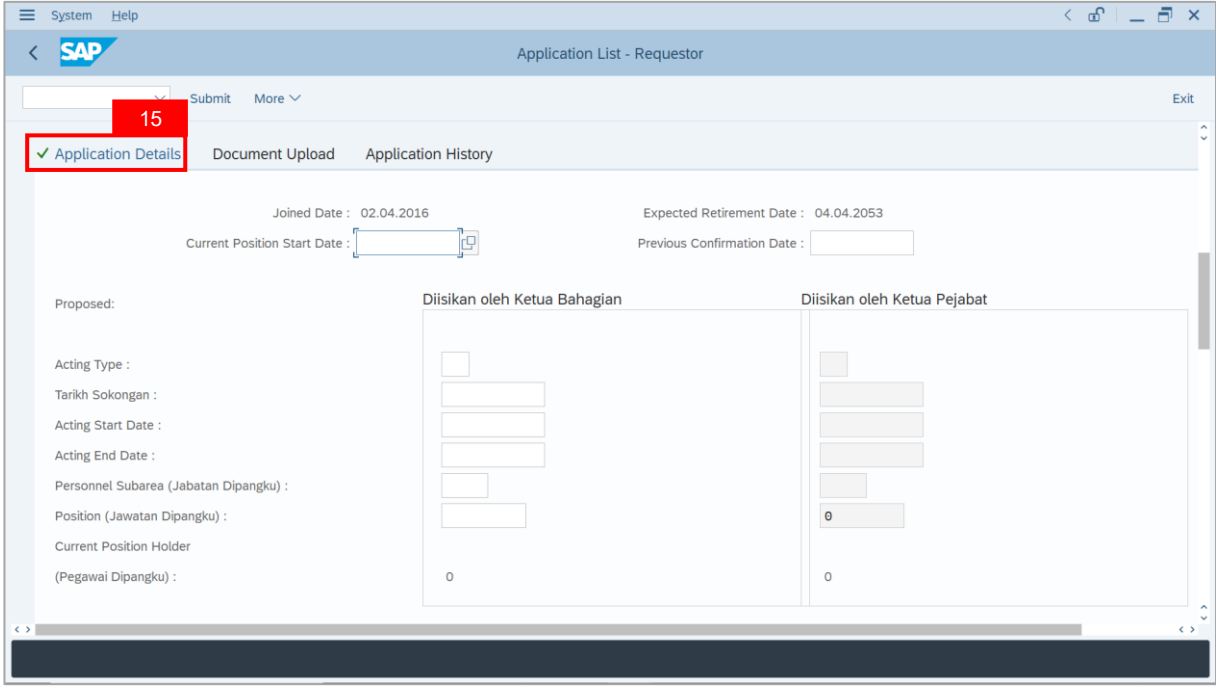

- 16. Enter **Current Position Start Date**.
- 17. Enter **Previous Confirmation Date**.

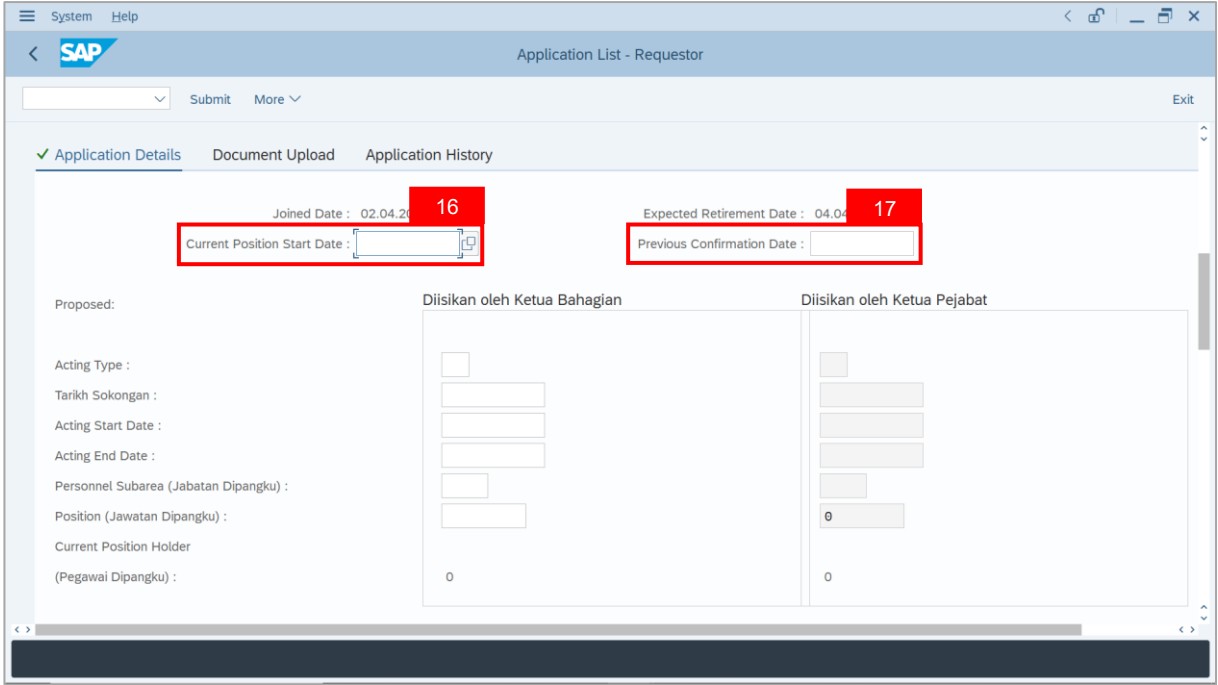

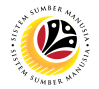

18. *Ketua Bahagian* may fill in the empty fields of **Proposed Temporary Acting details**

under *Ketua Bahagian* column.

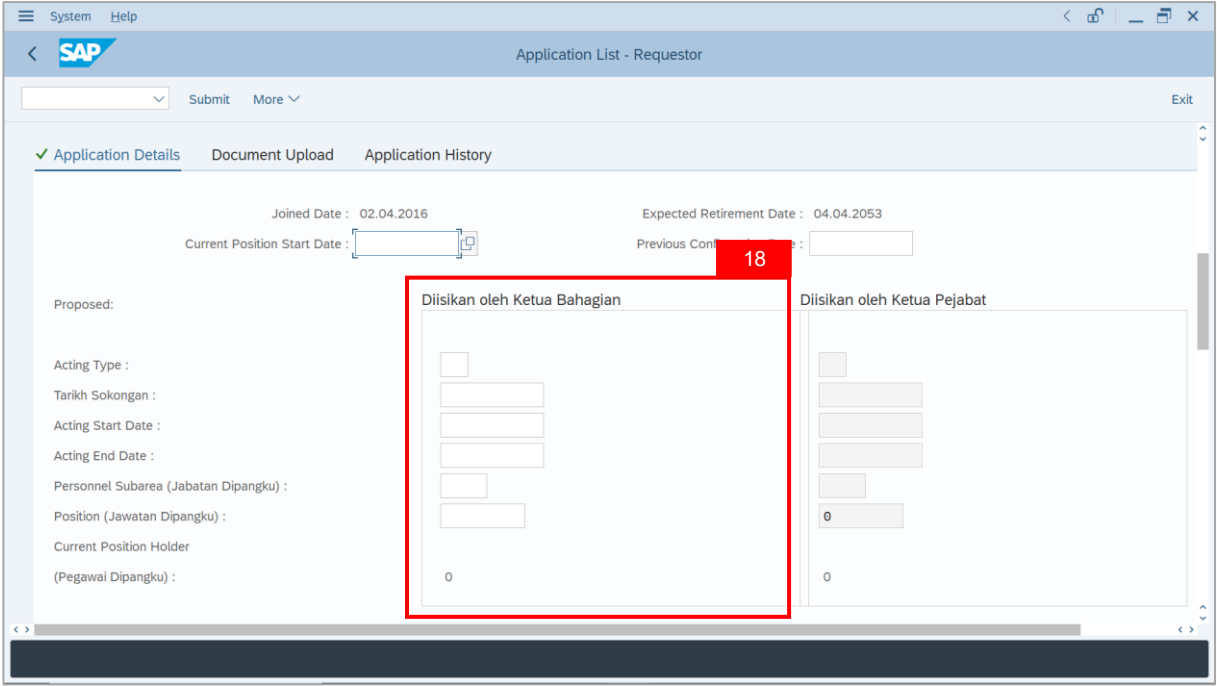

19. *Ketua Bahagian* may review the details under **Current Position Holder Leave Record**

#### **(Pegawai Dipangku)**.

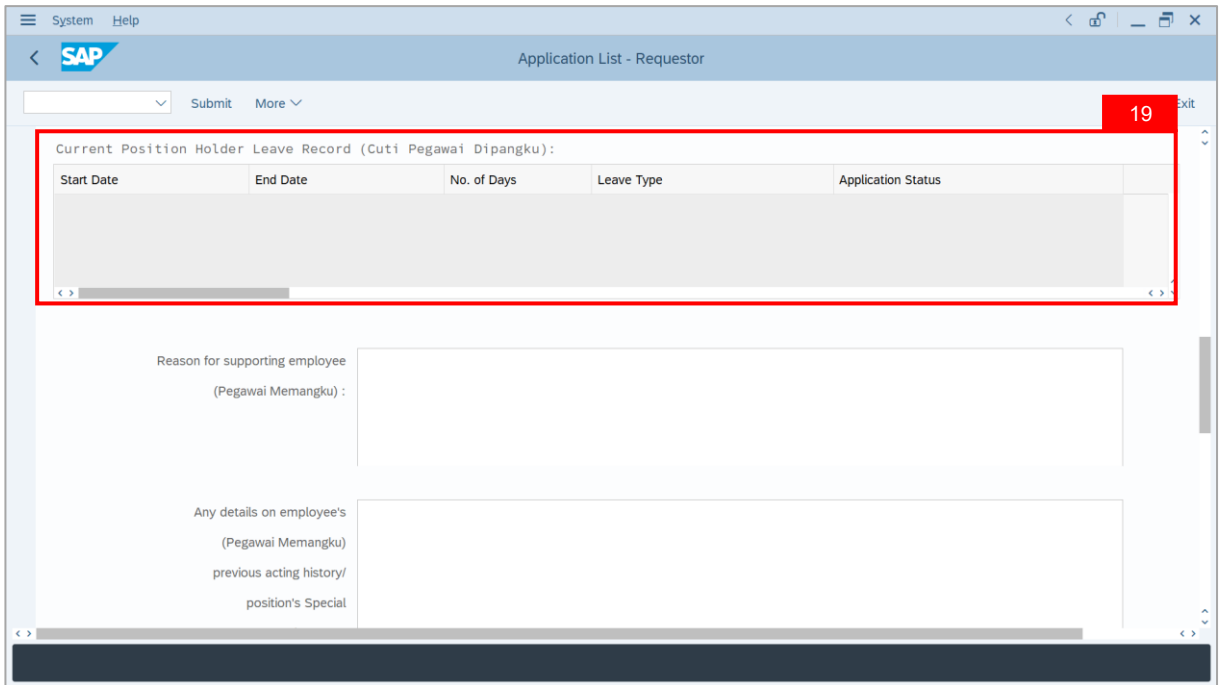

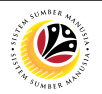

- 20. Enter the **Reason for supporting employee**.
- 21. Enter employee's **Previous acting history / Competency's requirement** (Optional).

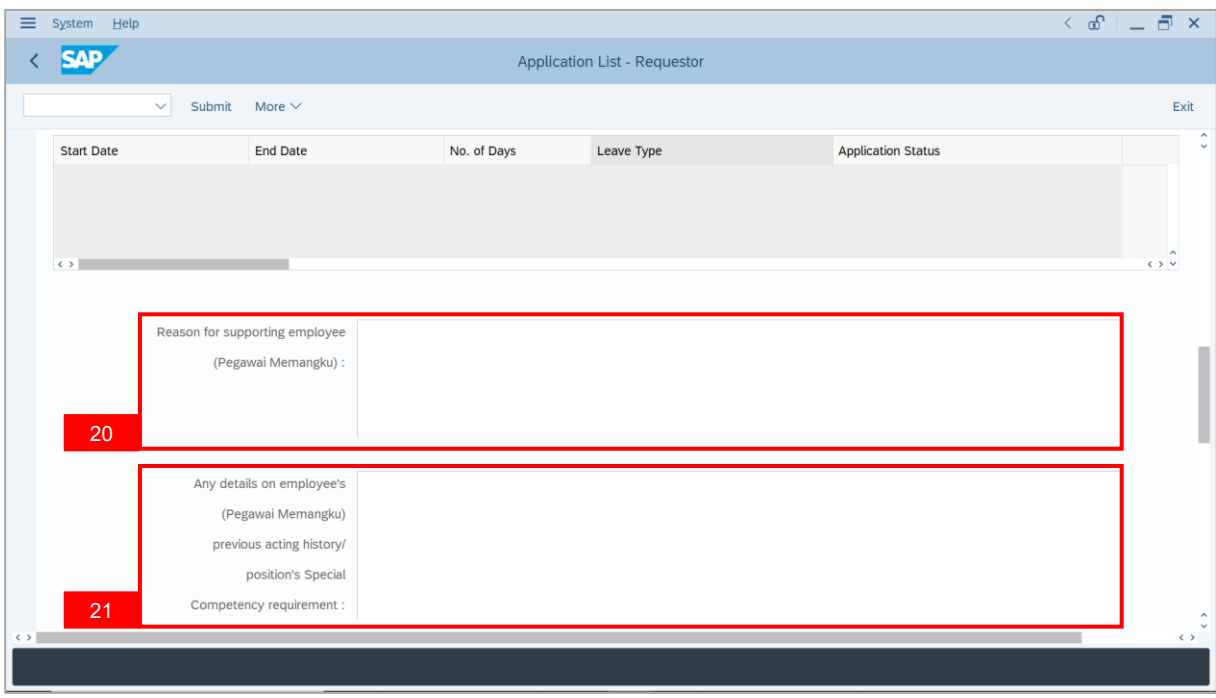

22. Review **Approver details** auto-populated by system.

**Note**: If the auto-populated **Acting Approver** is not correct, select a Personnel Number as

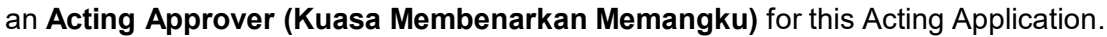

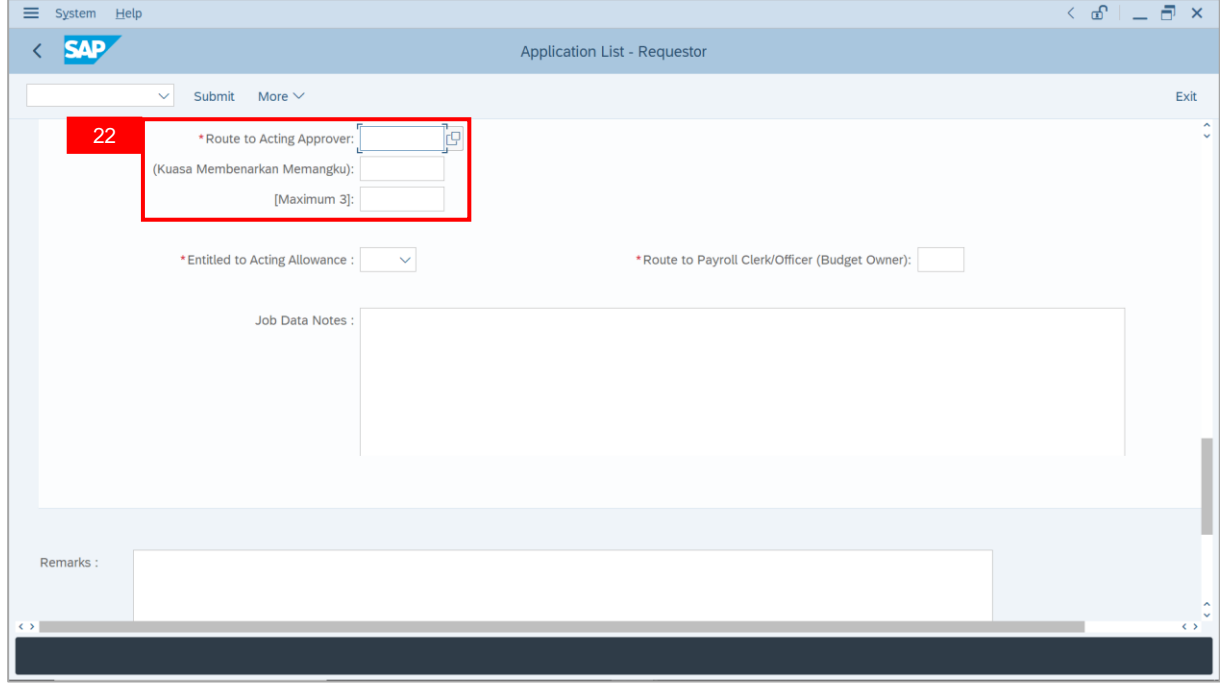

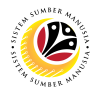

23. Select the **Entitlement of employee to Acting Allowance**.

**Note**: **'Yes'** means system will route allowance application to **Payroll Clerk** and **Officer**,

while **'No'** means system will not route allowance application and process is considered

complete after approved by **Acting Approver (Kuasa Membenarkan Memangku)**.

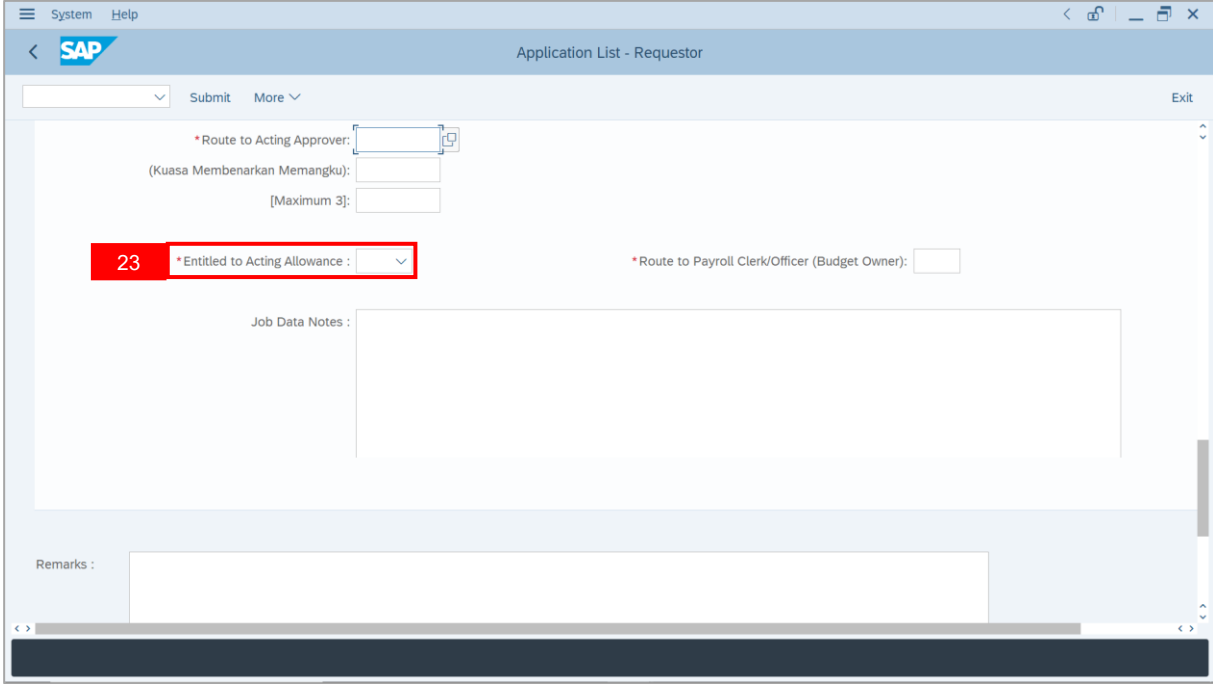

24. Select the **Subarea** which will pay acting allowance for the employee.

**Note**: The selected subarea will be routed for allowance verification and approval.

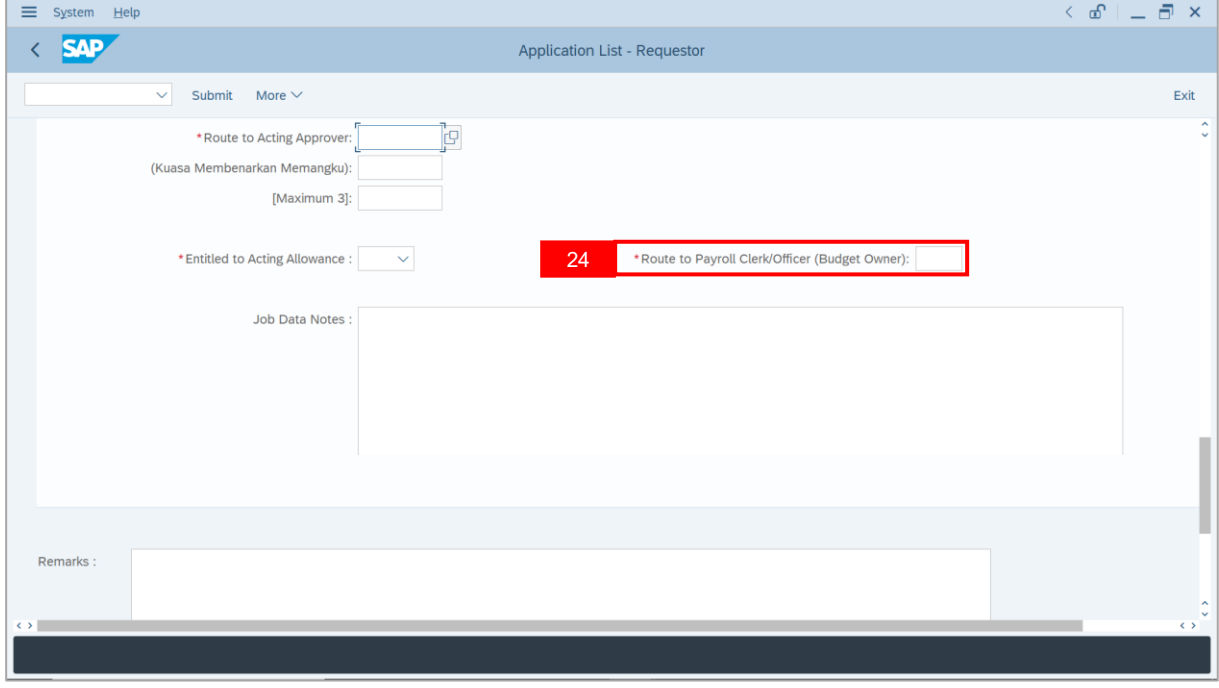

SSM\_UG\_PA\_Back End (SAP GUI)\_Temporary Acting\_Ketua Bahagian\_v1.0

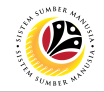

25. Enter **Job Data Notes** (Optional).

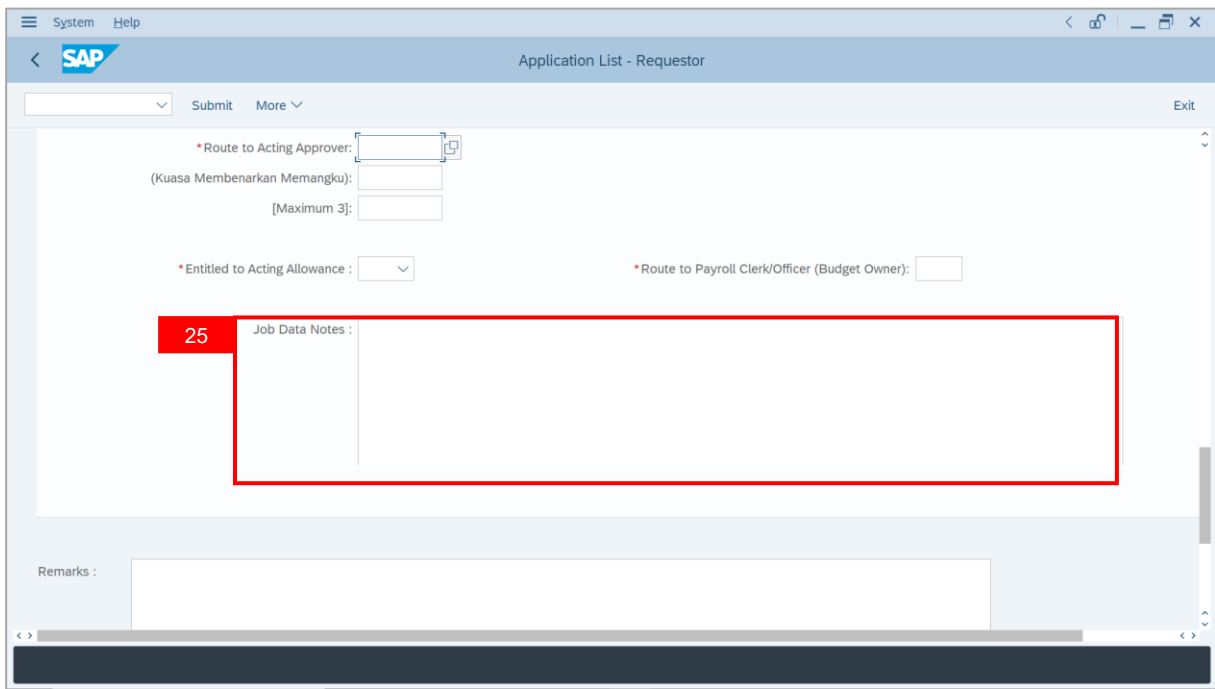

- 26. Navigate to **Document Upload** tab.
- 27. Click on **Lookup** icon to upload **Attachment**.

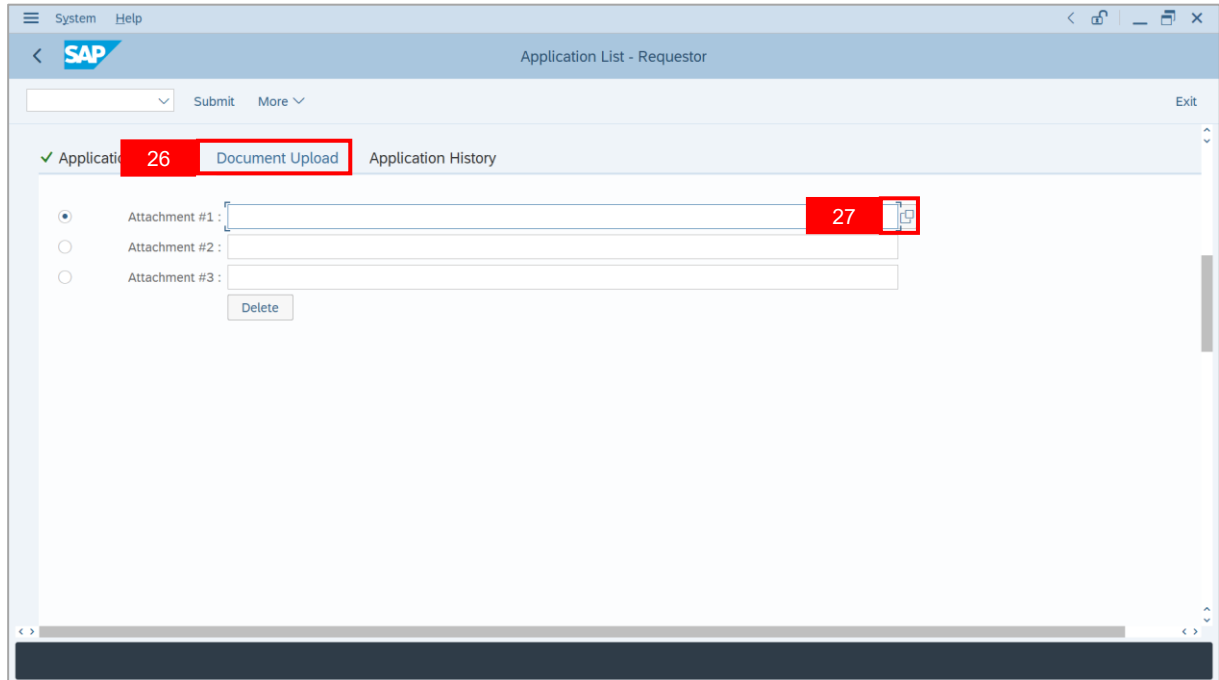

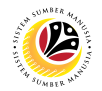

- 28. Select **File** to be uploaded.
- 29. Click on **Open** button.

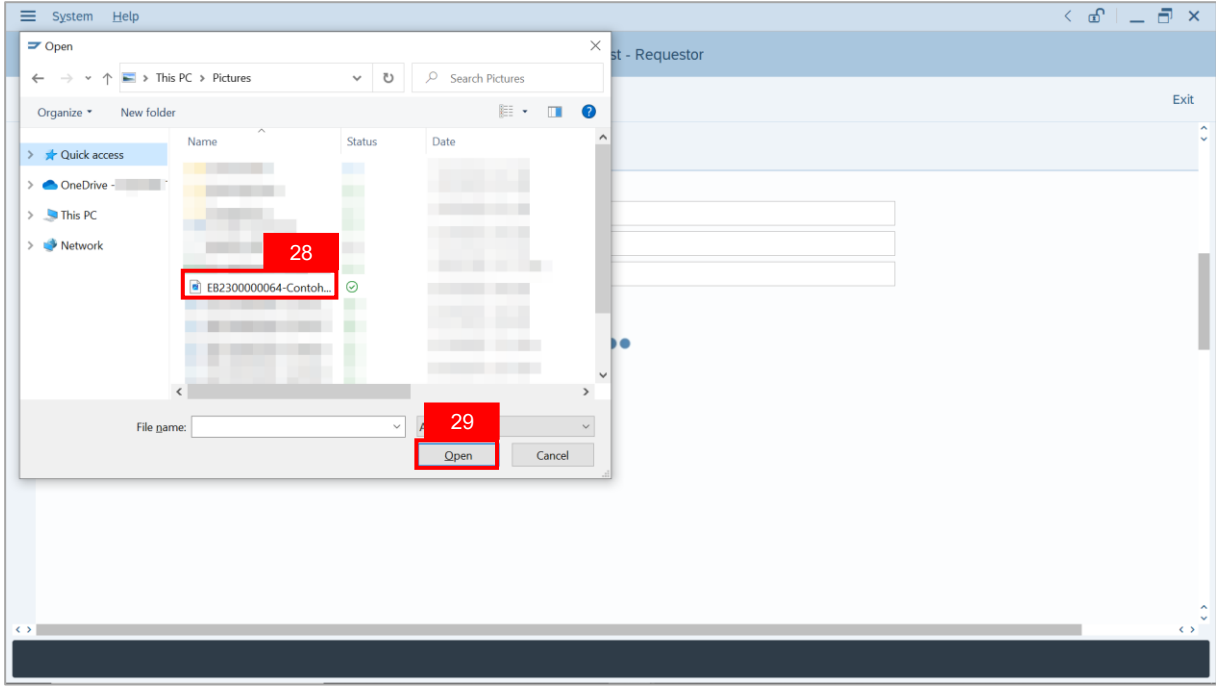

**Note**: The **SAP GUI Security** message will be displayed.

30. Click on **Allow** button.

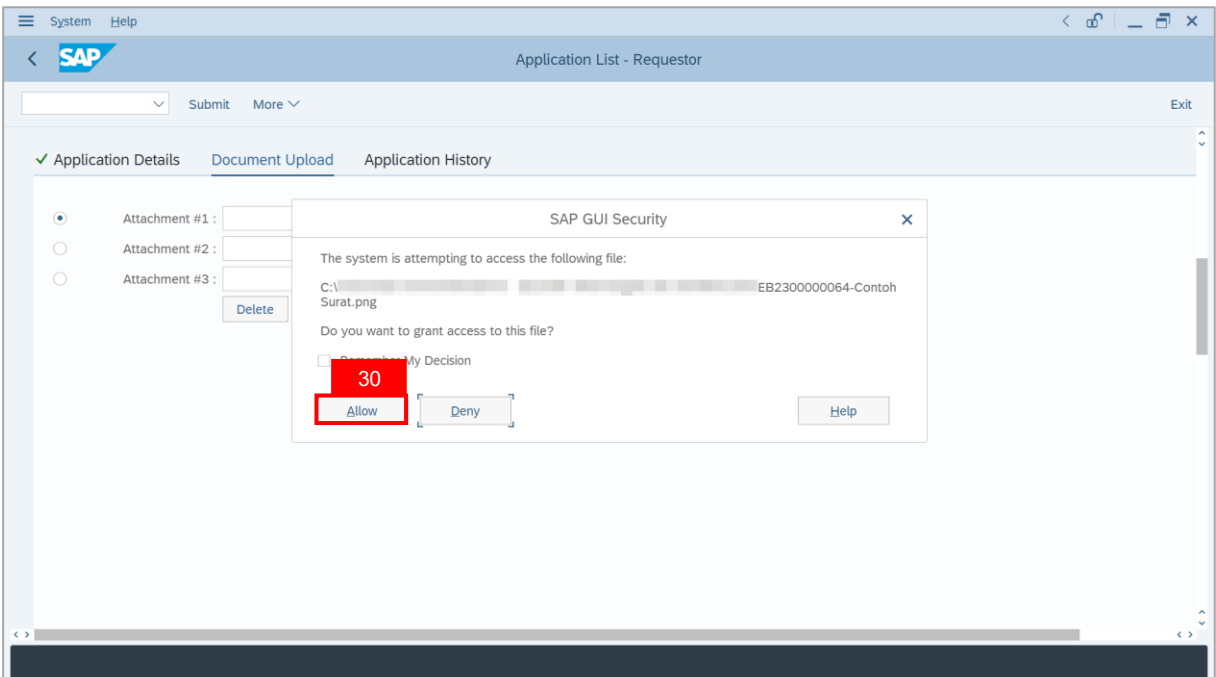

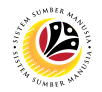

**Note**: The **File Attachment** has successfully been uploaded.

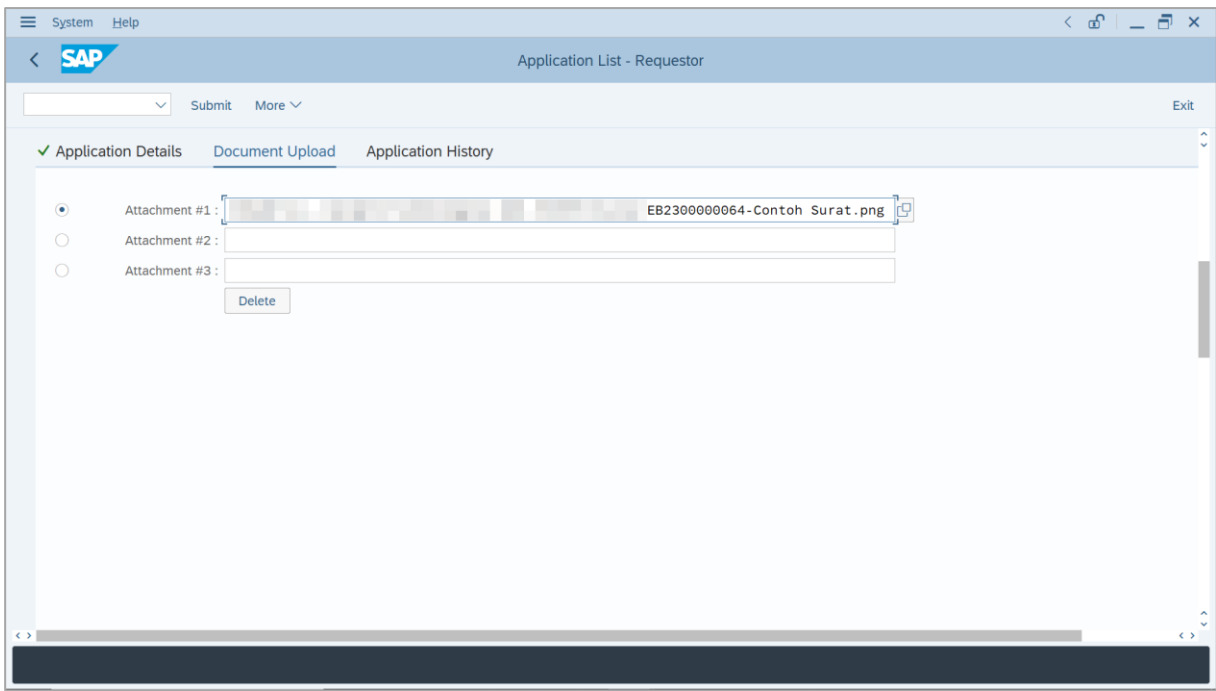

- 31. Enter the **Remarks** for employee's application.
- 32. Tick on **Declaration** checkbox.
- 33. Click on **Submit** button.

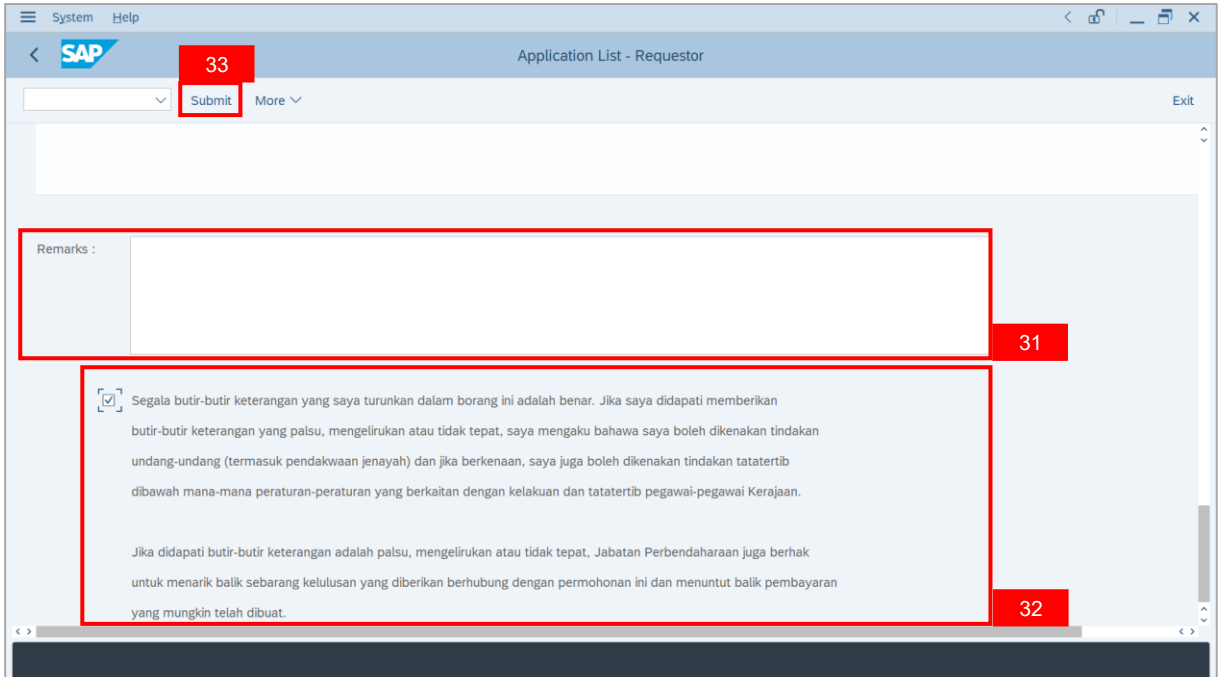

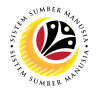

**Note**: The *Kuasa Membenarkan Memangku* page will be displayed. The selected

Personnel Number may be reviewed before submitting the application.

#### 34. Click **Confirm** button.

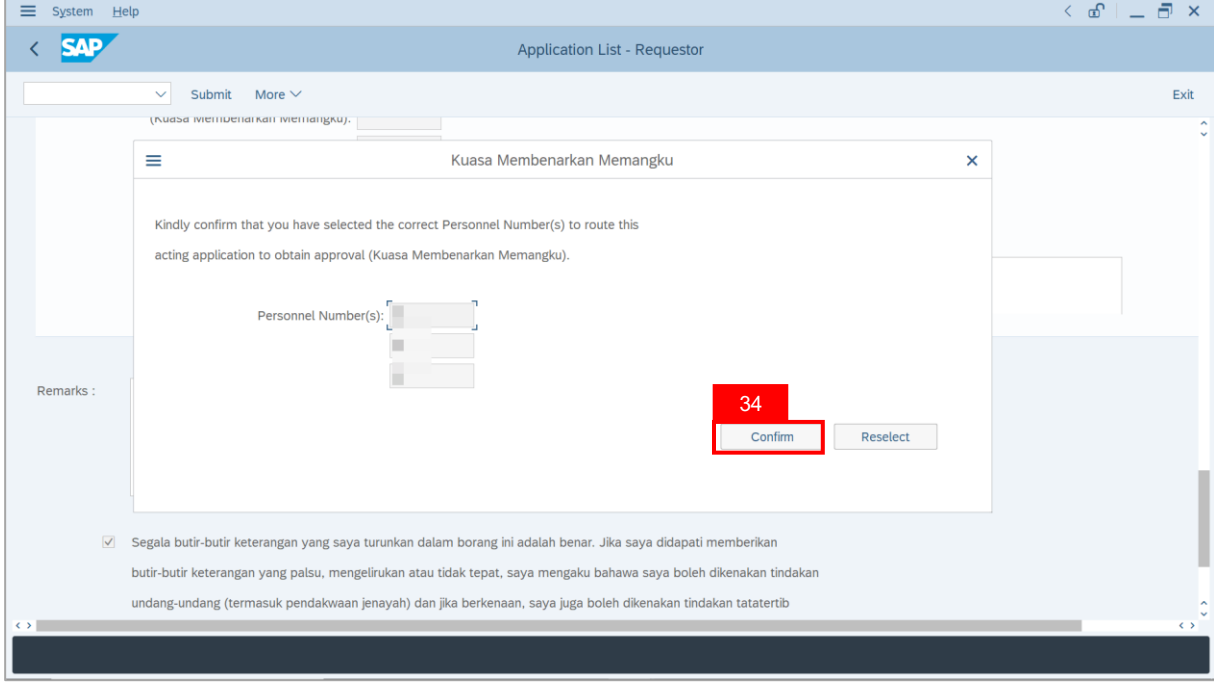

### **Sistem Sumber Manusia - Temporary Acting**

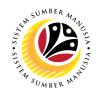

**Note**: If the employee has not completed *Peraturan Perkhidmatan* and/or *Peraturan*

*Kewangan* examination, a pop-up message will appear.

- i) Type the **Additional reasonings** on why the employee is supported for acting.
- ii) Type **'Not applicable'**, if the position does not require completion of both examinations.
- iii) Click **Confirm** button.

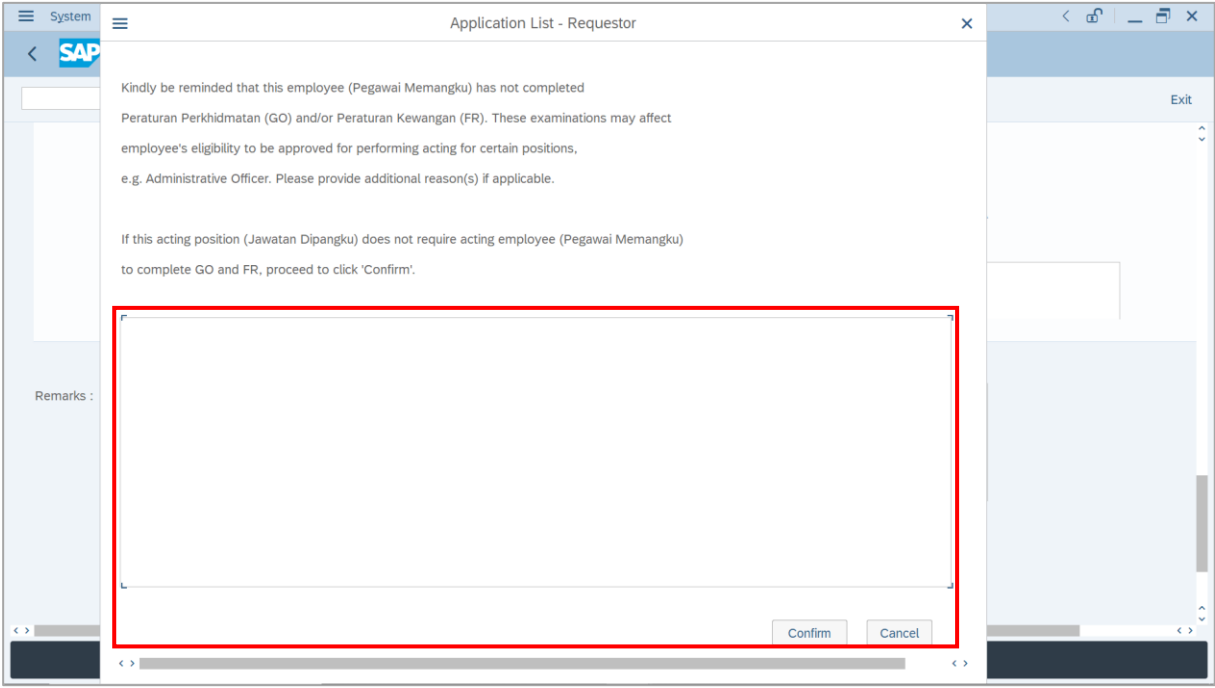

#### **Outcome**: The **Application** has successfully been submitted to **Acting Approver**.

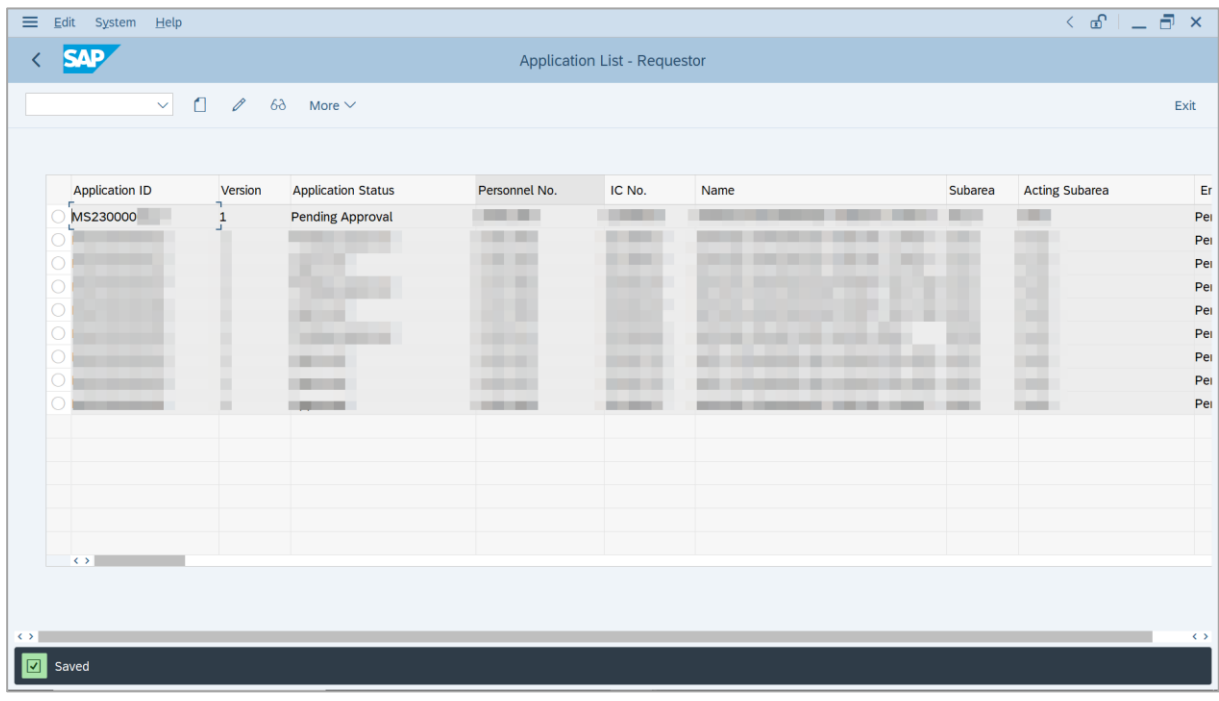

# <span id="page-20-0"></span>**Sistem Sumber Manusia - Temporary Acting**

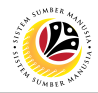

**EDIT REWORKED APPLICATION**

**Backend User** *Ketua Bahagian*

Log into SAP GUI (Back End) and proceed with the following steps.

1. Enter **ZEMOVADM** in the search bar.

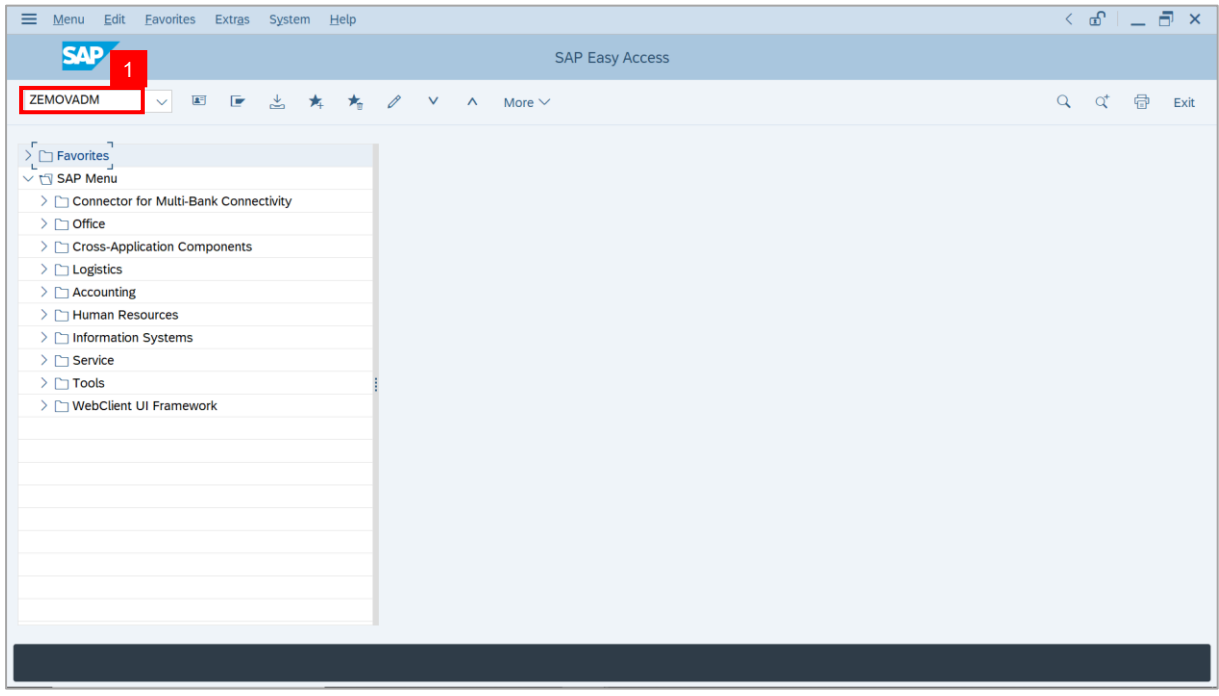

#### **Note: Employee Movement Menu** page will be displayed.

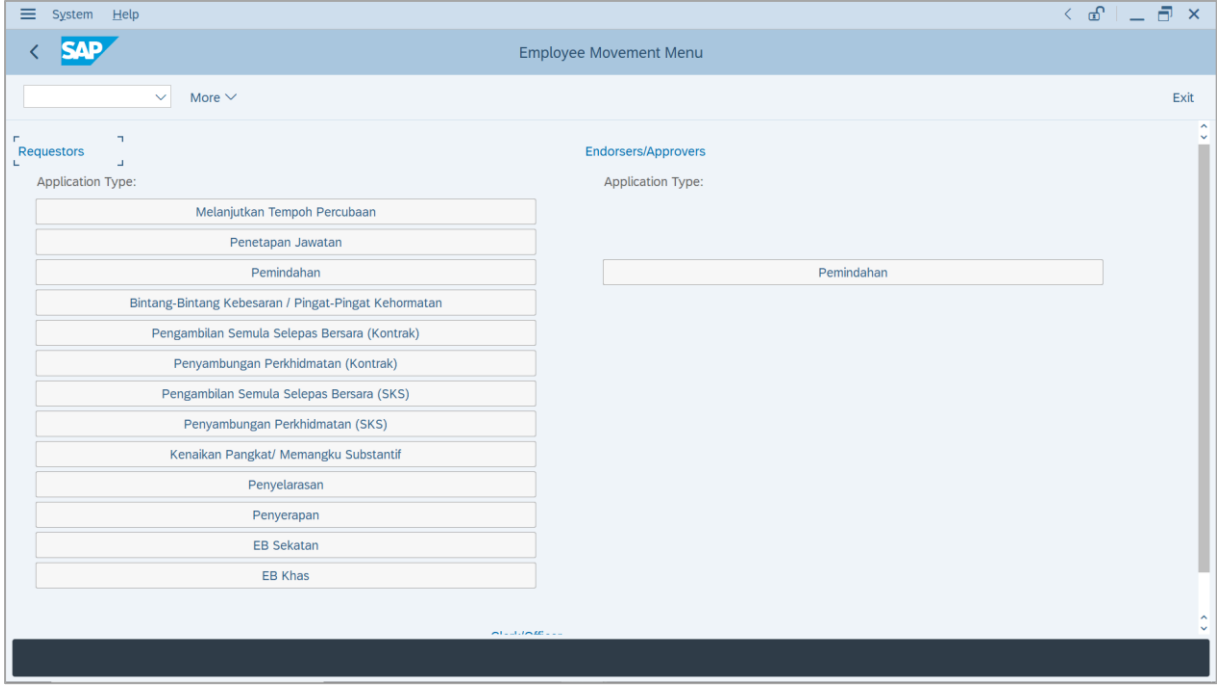

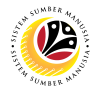

2. Under **Requestors: Application Type**, click on **Memangku Sementara**.

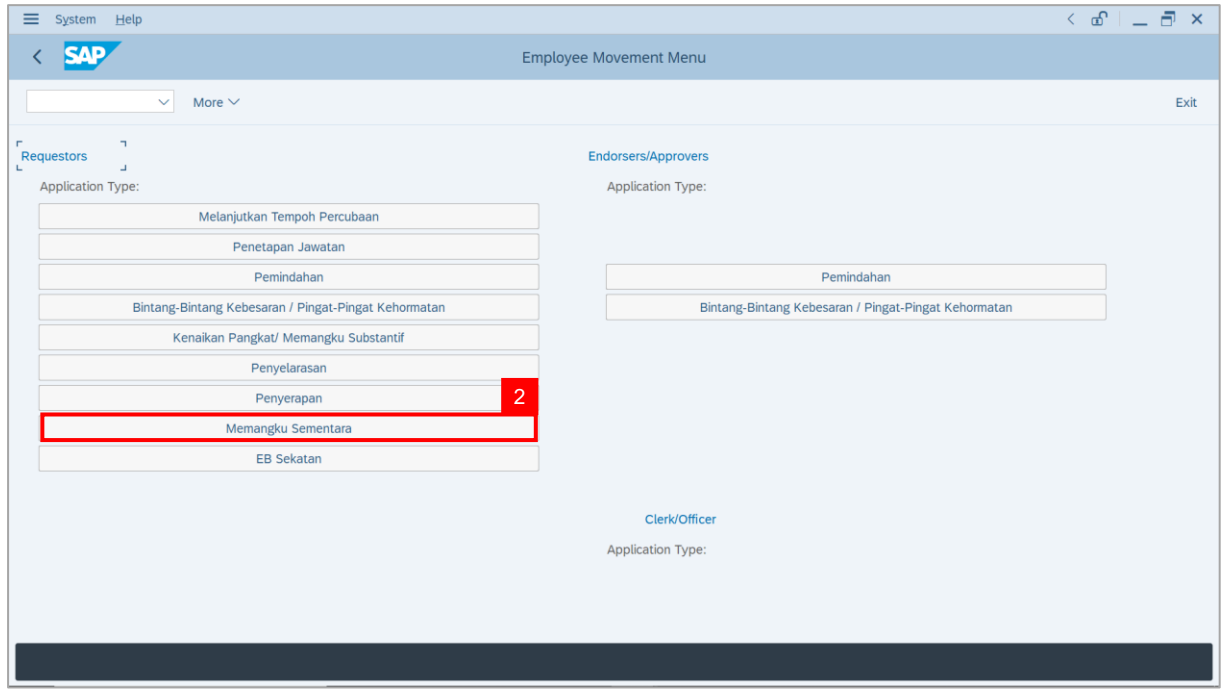

**Note**: **The Employee Movement Application: Type Selection** page will be displayed.

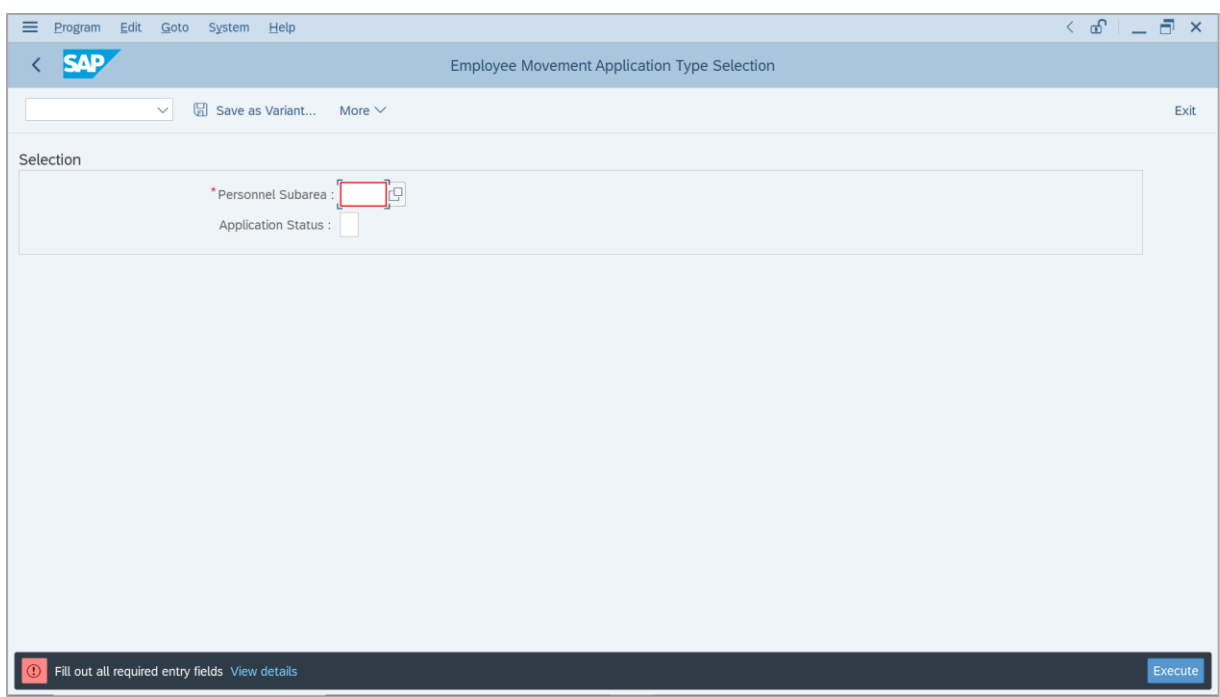

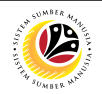

- 3. Enter **Personnel Subarea**.
- 4. Enter **Application Status** (Optional).
- 5. Click on **Execute** button.

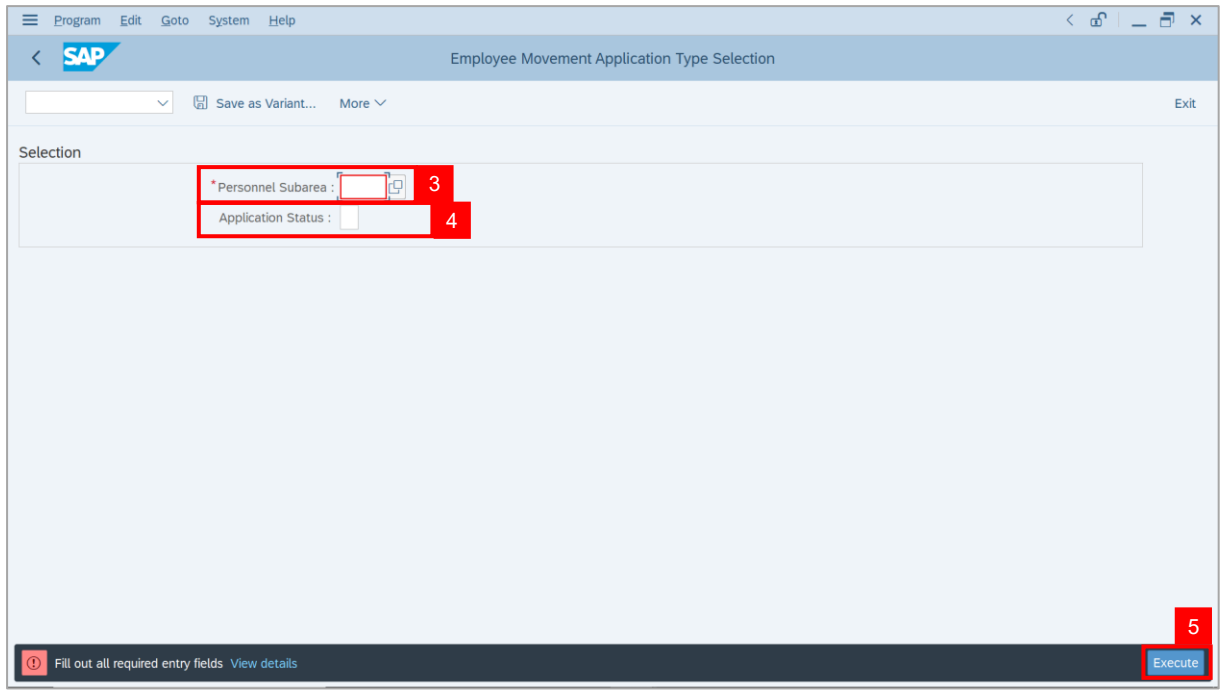

**Note**: **The Application List – Requestor** page will be displayed.

6. Select the application with **'Reworked to Admin'** status and click on **Change** icon.

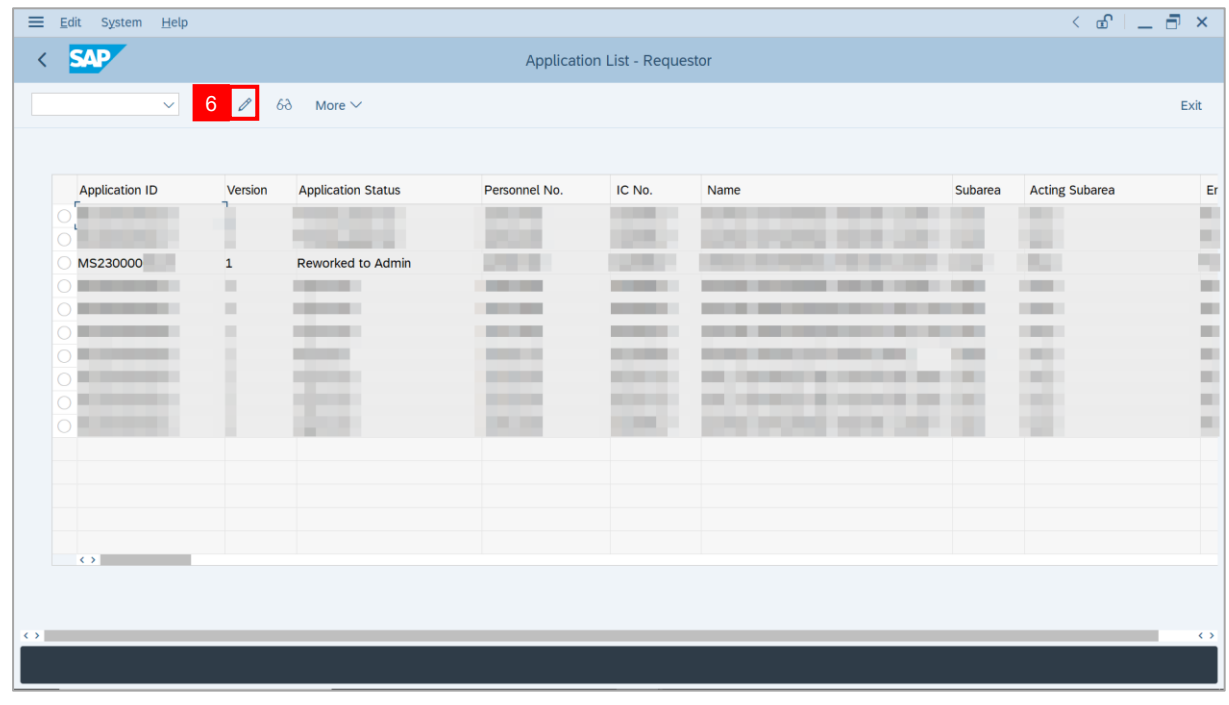

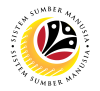

**Note**: The **Application List – Requestor** page will be displayed.

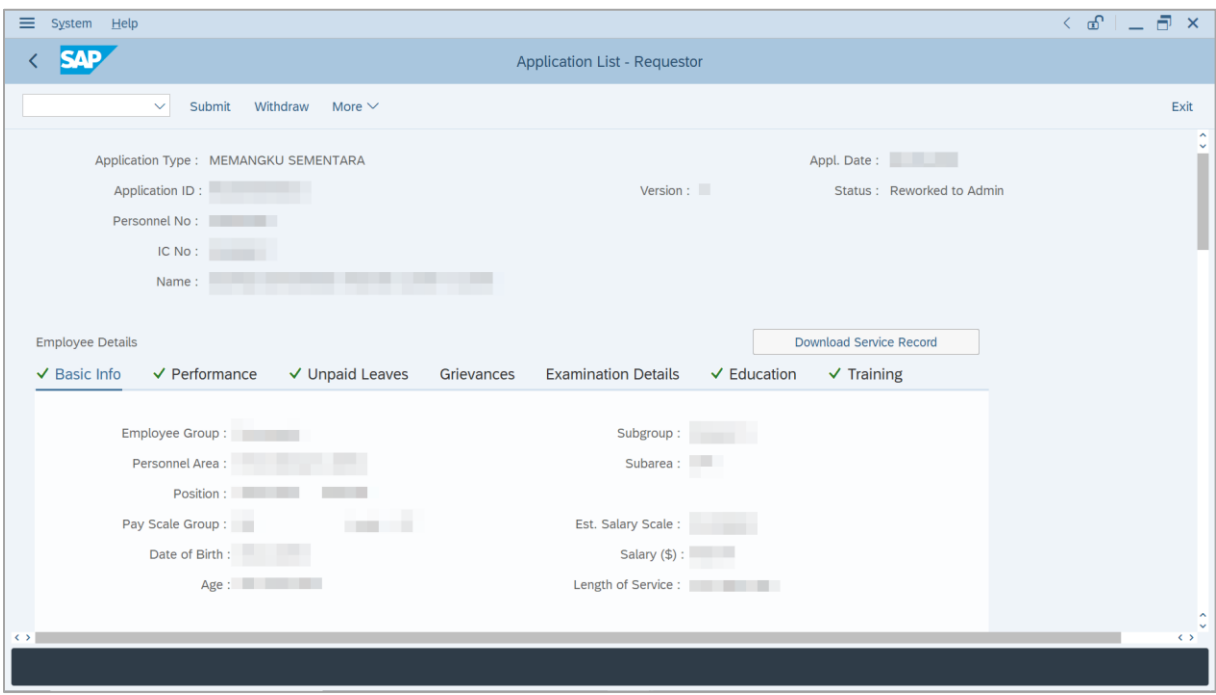

- 7. Navigate to **Application History** tab.
- 8. Click on **Remarks** button to view any comments made by **Acting Approver** (*Ketua*

*Pejabat*) on why this application is reworked.

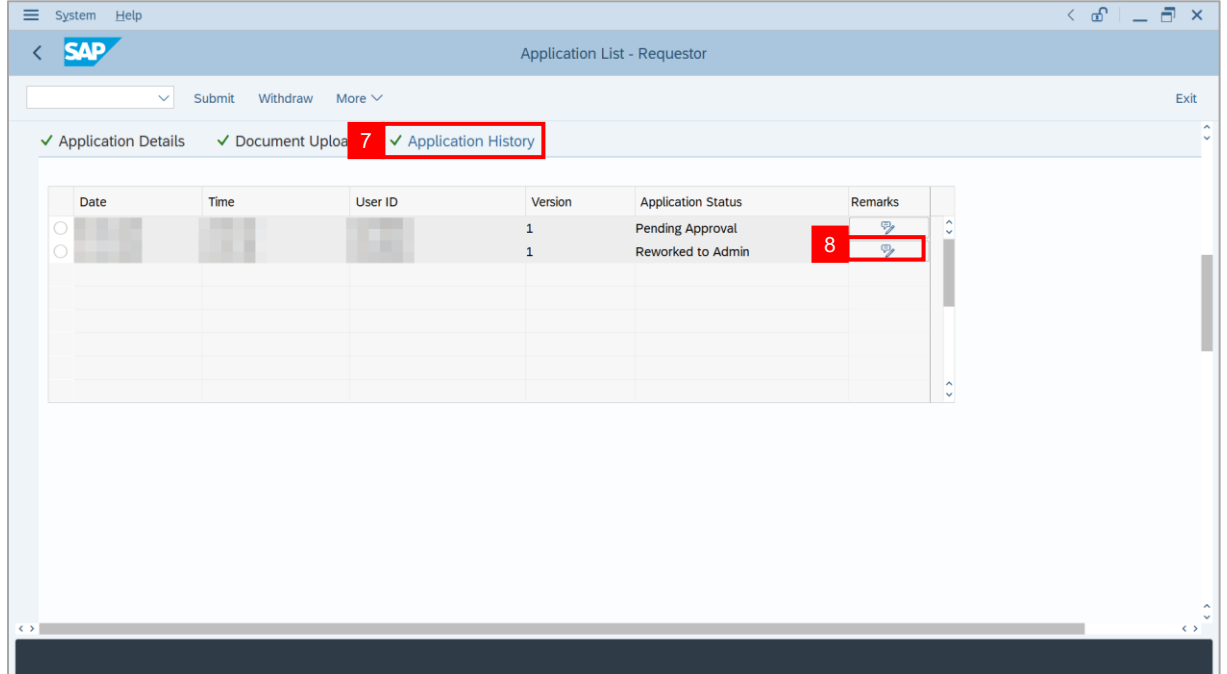

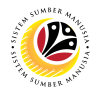

9. Navigate to **Application Details** tab.

10. Review and amend employee's **Current Position Start Date** and **Previous Confirmation**

#### **Date**.

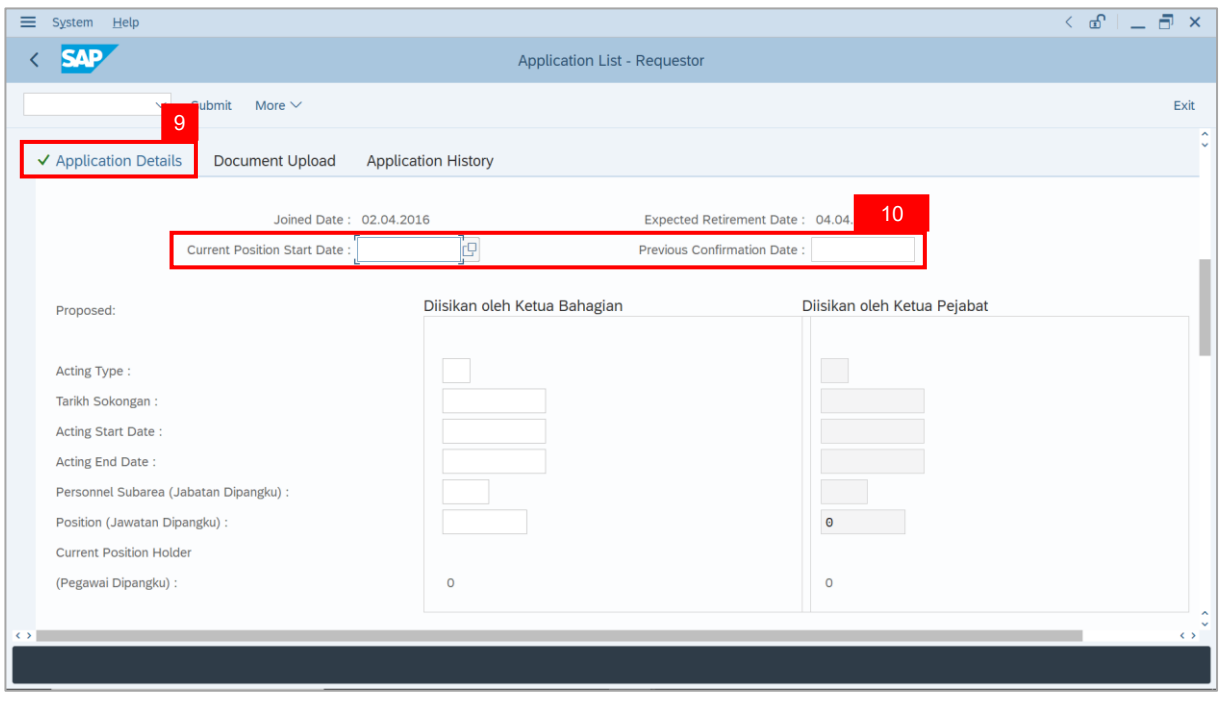

11. *Ketua Bahagian* may review and amend in the **Proposed Temporary Acting details**

based on remarks from *Ketua Pejabat*.

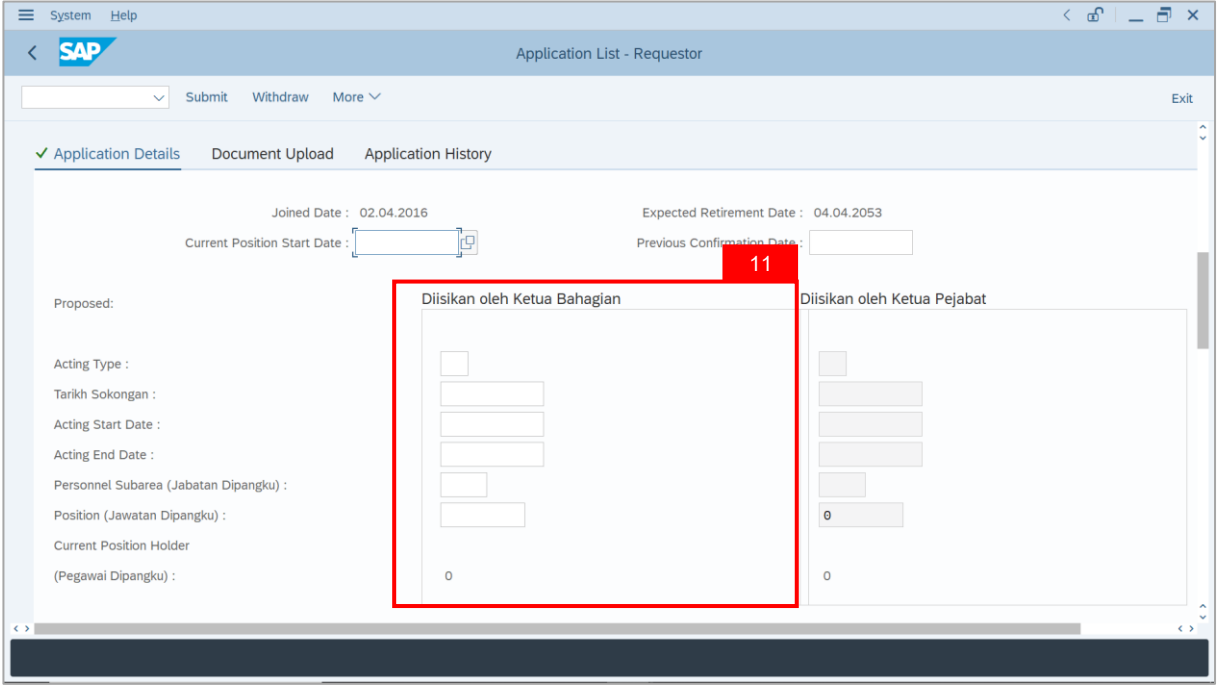

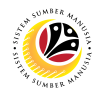

- 12. Enter the **Reason for supporting employee**.
- 13. Enter employee's **Previous acting history / Competency's requirement** (Optional).

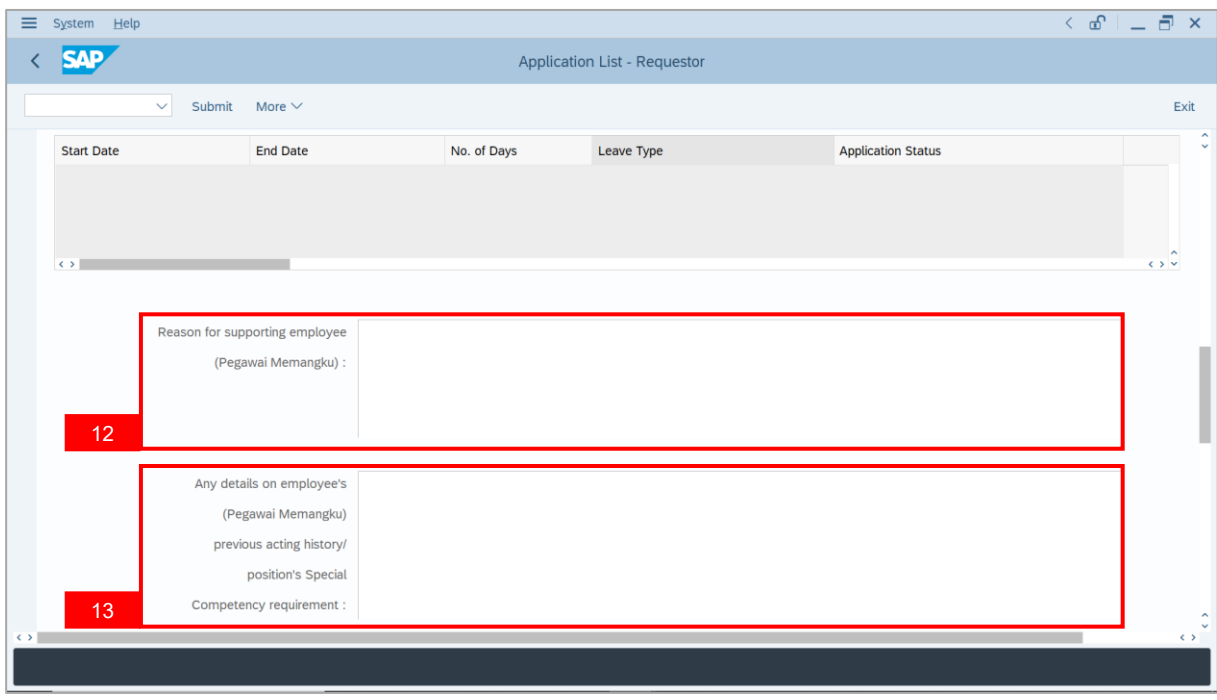

14. Review **Approver details** auto-populated by system.

**Note**: If auto-populated **Acting Approver** is not correct, select a Personnel Number as an

**Acting Approver** (*Kuasa Membenarkan Memangku*) for this Acting Application.

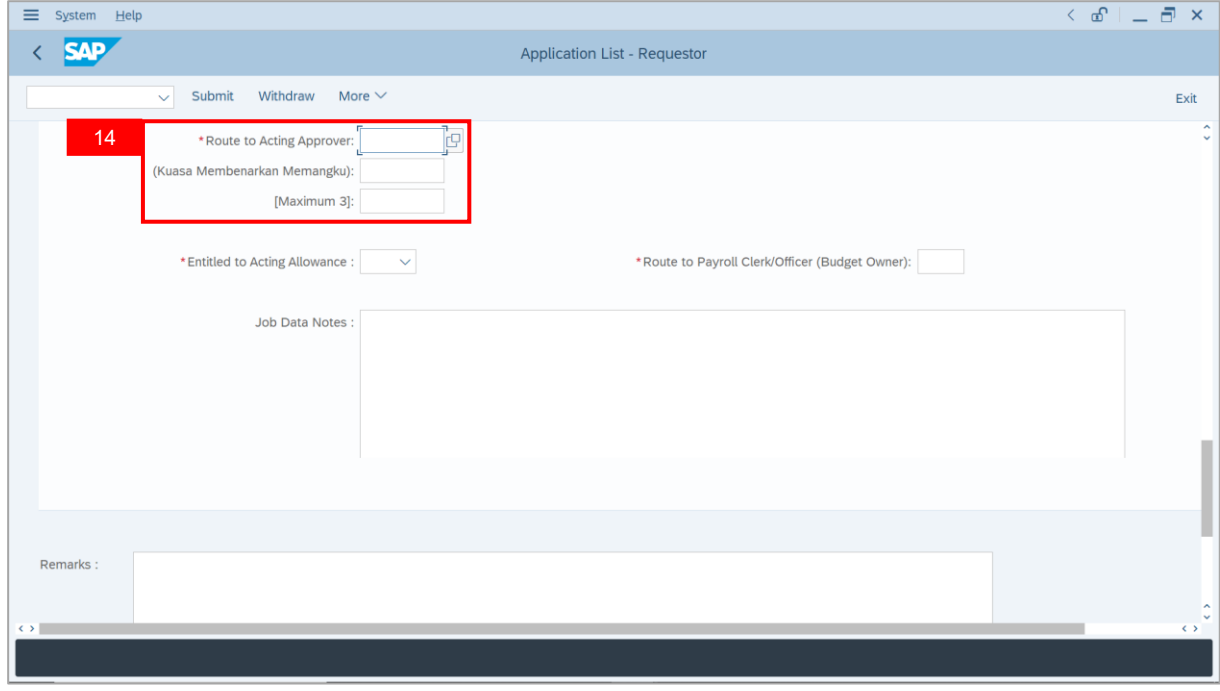

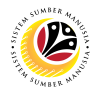

15. Select the **Entitlement of employee to Acting Allowance**.

**Note**: **'Yes'** means system will route allowance application to **Payroll Clerk** and **Officer**,

while **'No'** means system will not route allowance application and process is considered

complete after approved by **Acting Approver** (*Kuasa Membenarkan Memangku*).

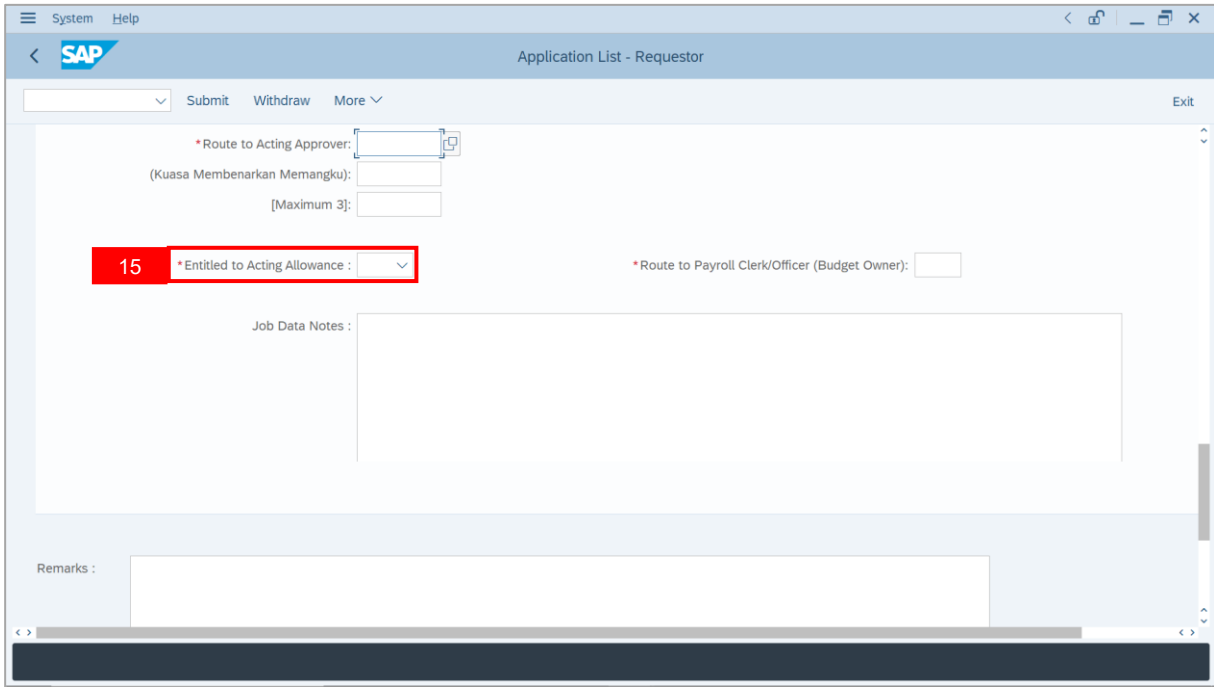

16. Select the **Subarea** which will pay acting allowance for the employee.

**Note**: The selected subarea will be routed for allowance verification and approval.

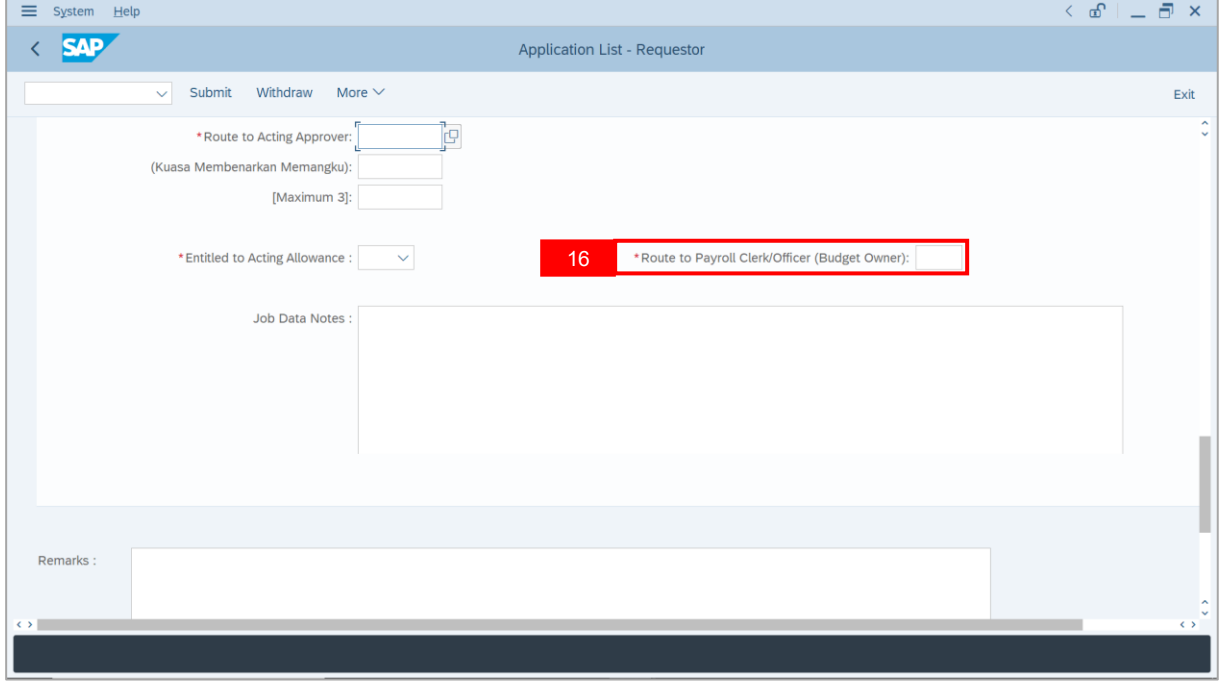

SSM\_UG\_PA\_Back End (SAP GUI)\_Temporary Acting\_Ketua Bahagian\_v1.0

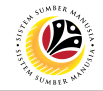

17. Enter **Job Data Notes** (Optional).

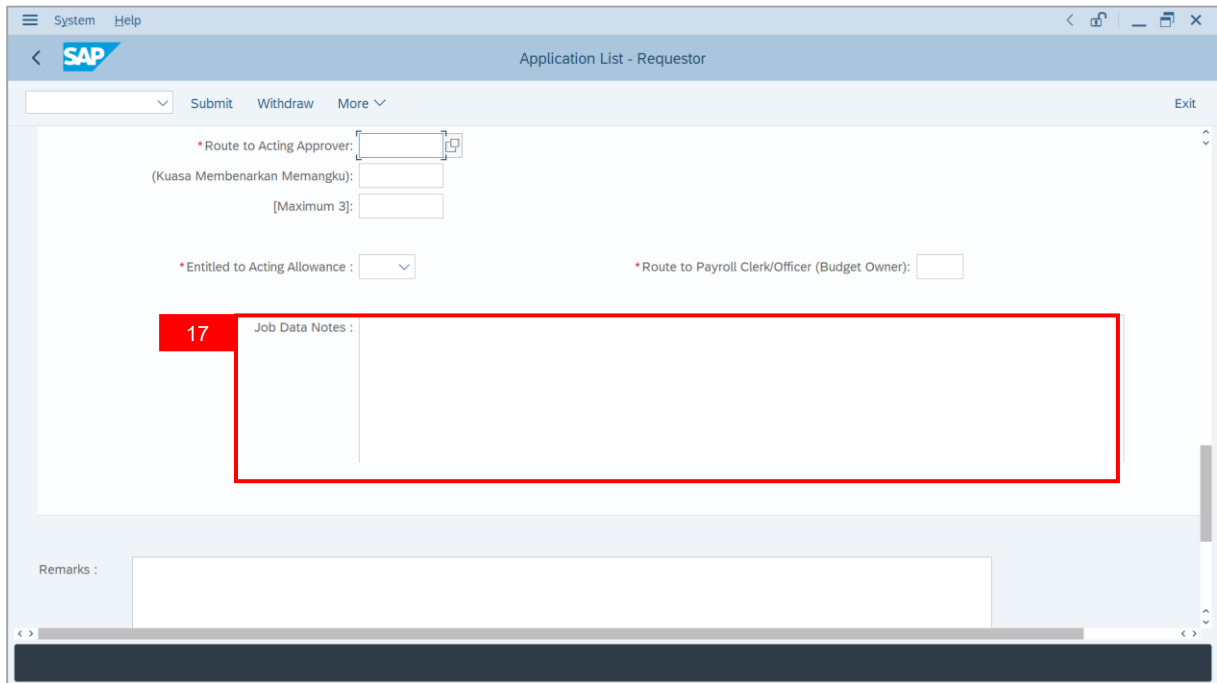

- 18. Navigate to **Document Upload** tab.
- 19. Click on **Lookup** icon to upload **Attachment**.

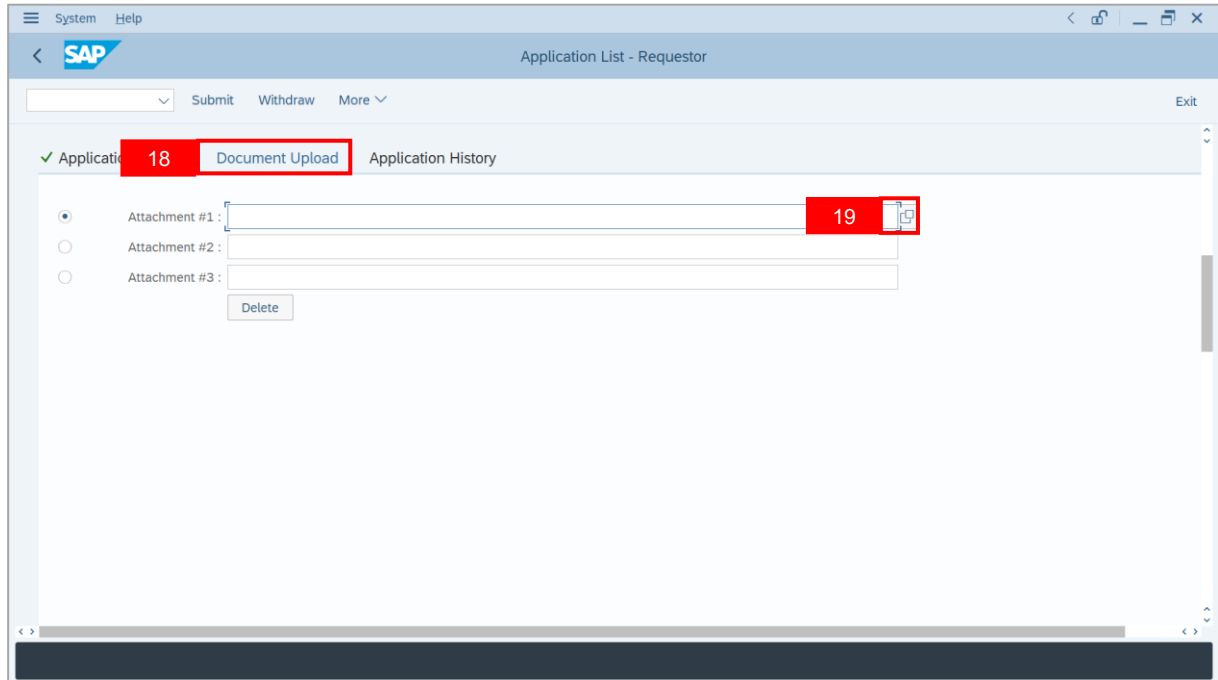

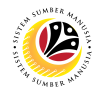

- 20. Select **File** to be uploaded.
- 21. Click on **Open** button.

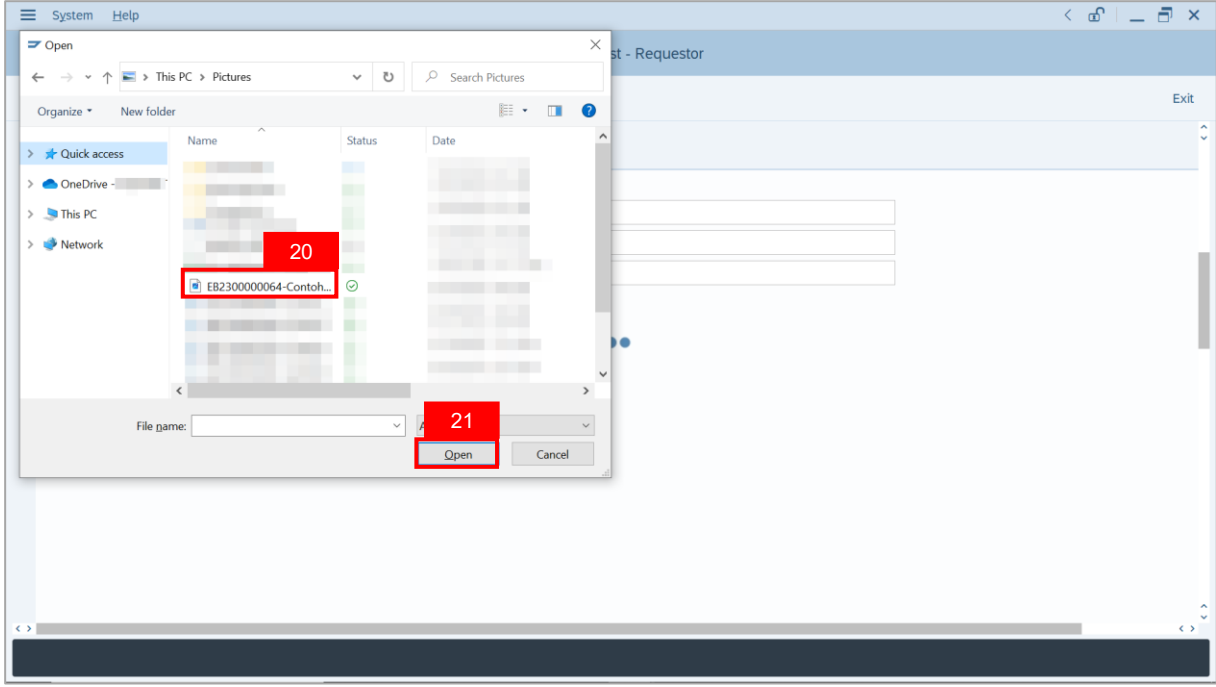

**Note**: The **SAP GUI Security** message will be displayed.

22. Click on **Allow** button.

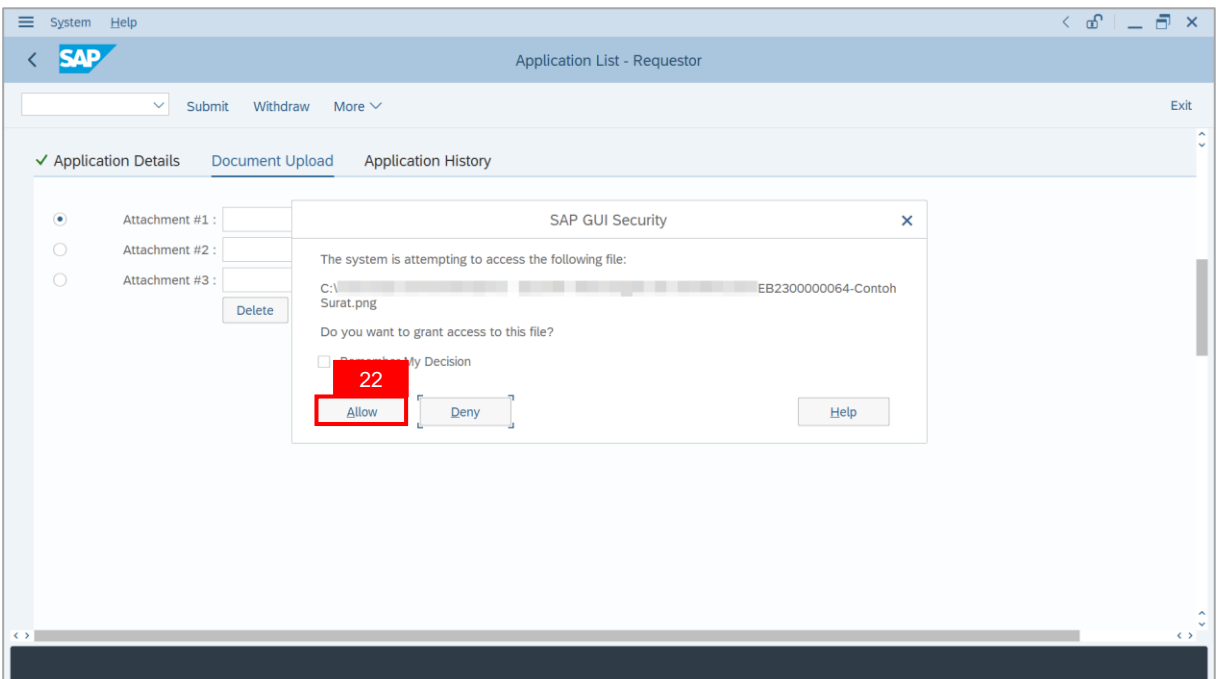

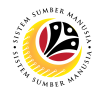

**Note**: The **File Attachment** has successfully been uploaded.

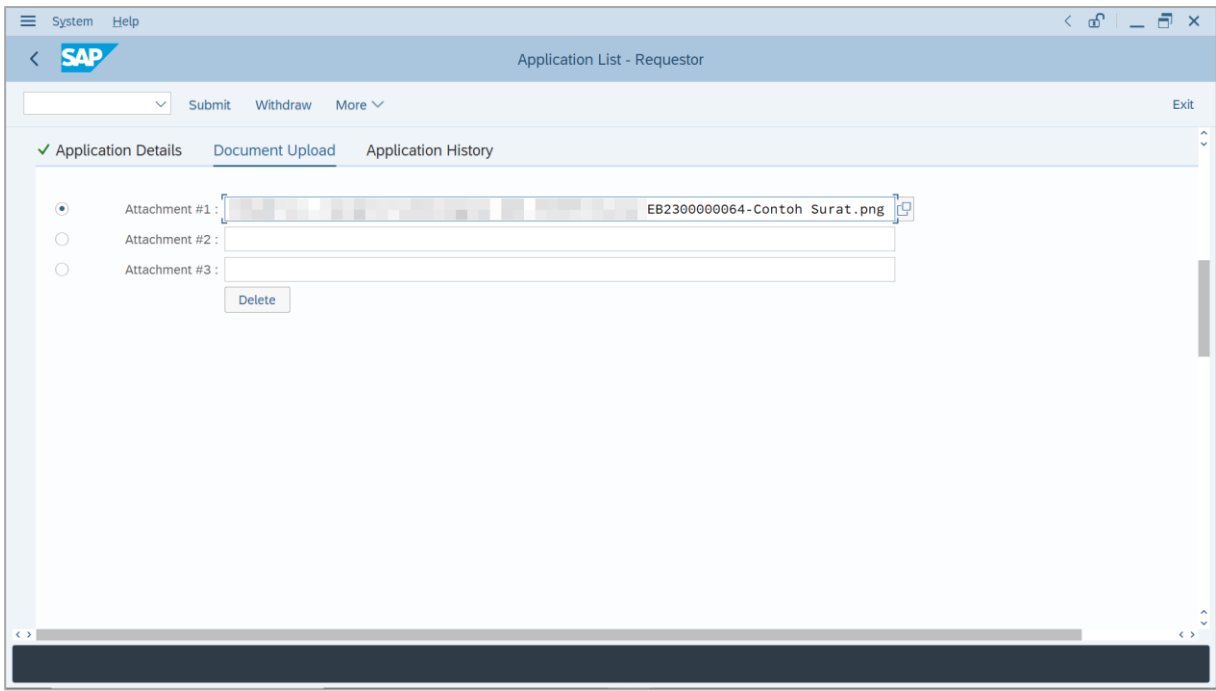

- 23. Enter the **Remarks** employee's application.
- 24. Tick on **Declaration** checkbox.
- 25. Click on **Submit** button.

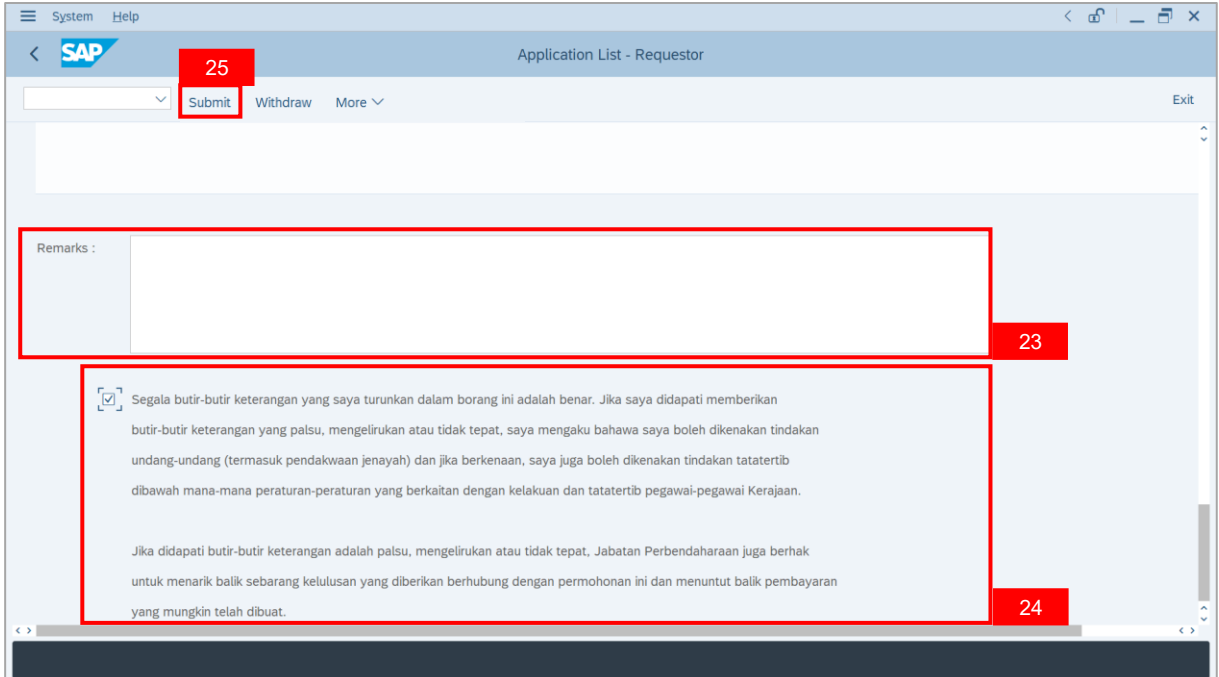

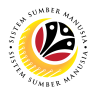

**Note**: The *Kuasa Membenarkan Memangku* page will be displayed. The selected

Personnel Number may be reviewed before submitting the application.

#### 26. Click **Confirm** button.

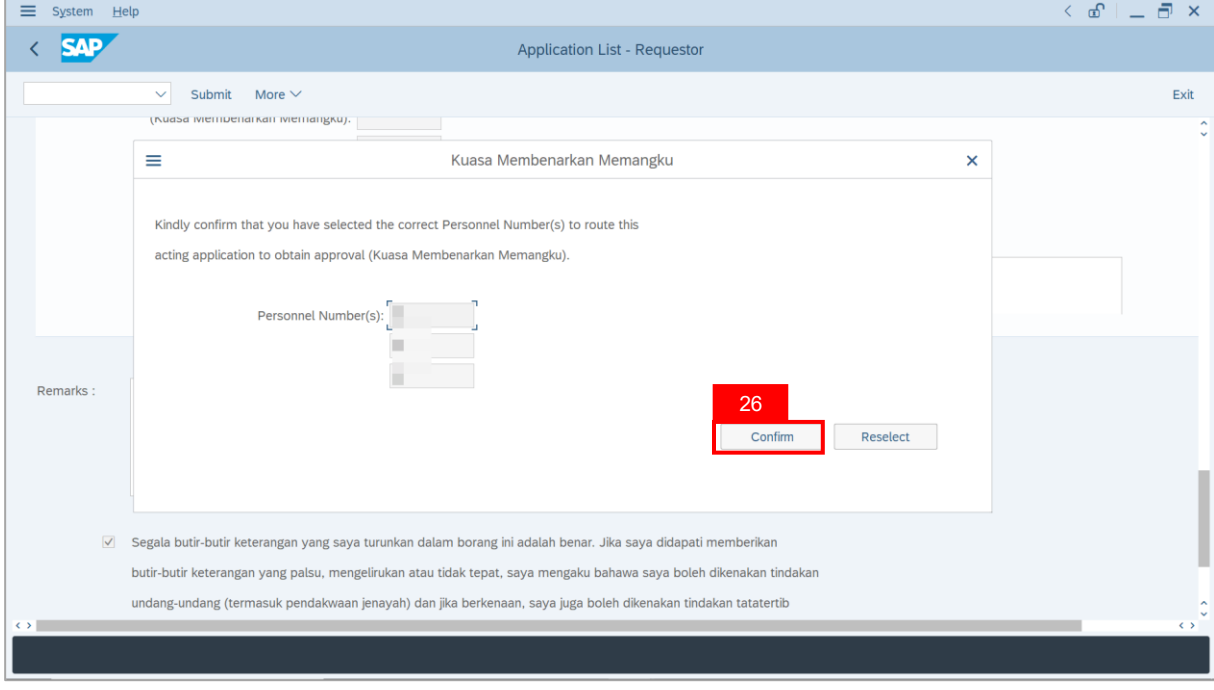

### **Sistem Sumber Manusia - Temporary Acting**

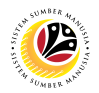

**Note**: If the employee has not completed **Peraturan Perkhidmatan** and/or **Peraturan**

**Kewangan** examination, a pop-up message will appear.

- i) Type the **additional reasonings** on why the employee is supported for acting.
- ii) Type **'Not applicable'**, if the position does not require completion of both examinations.
- iii) Click **Confirm** button.

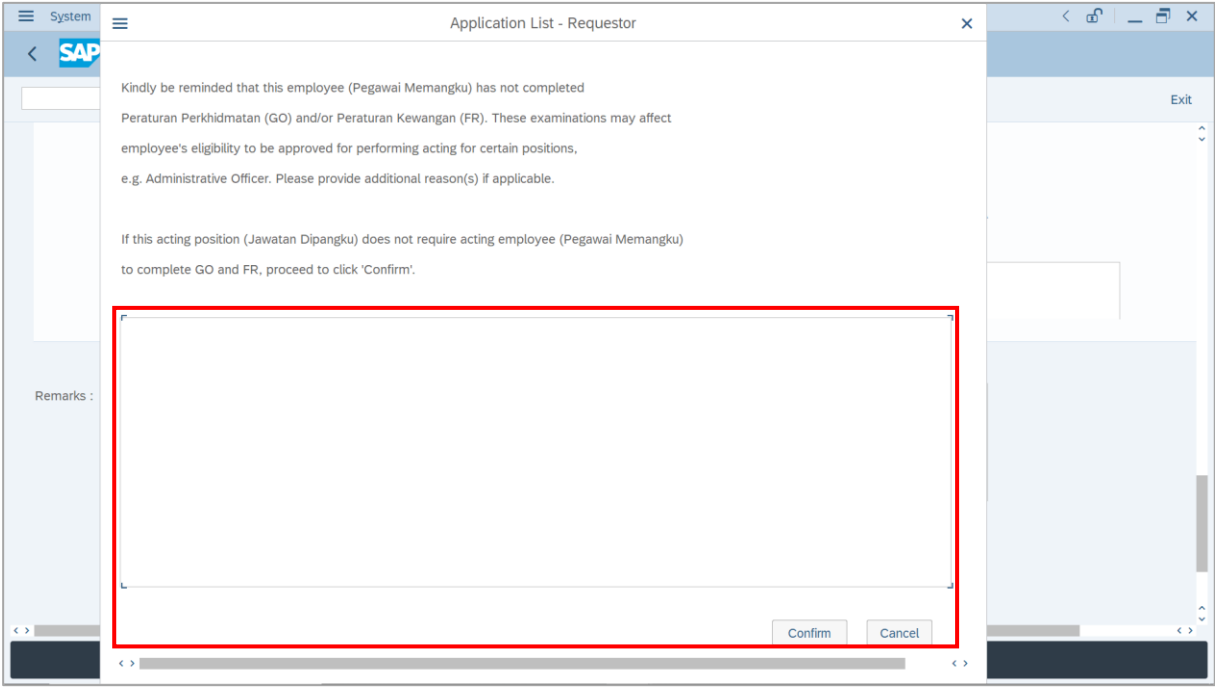

#### **Outcome**: The **Application** has successfully been submitted to **Acting Approver**.

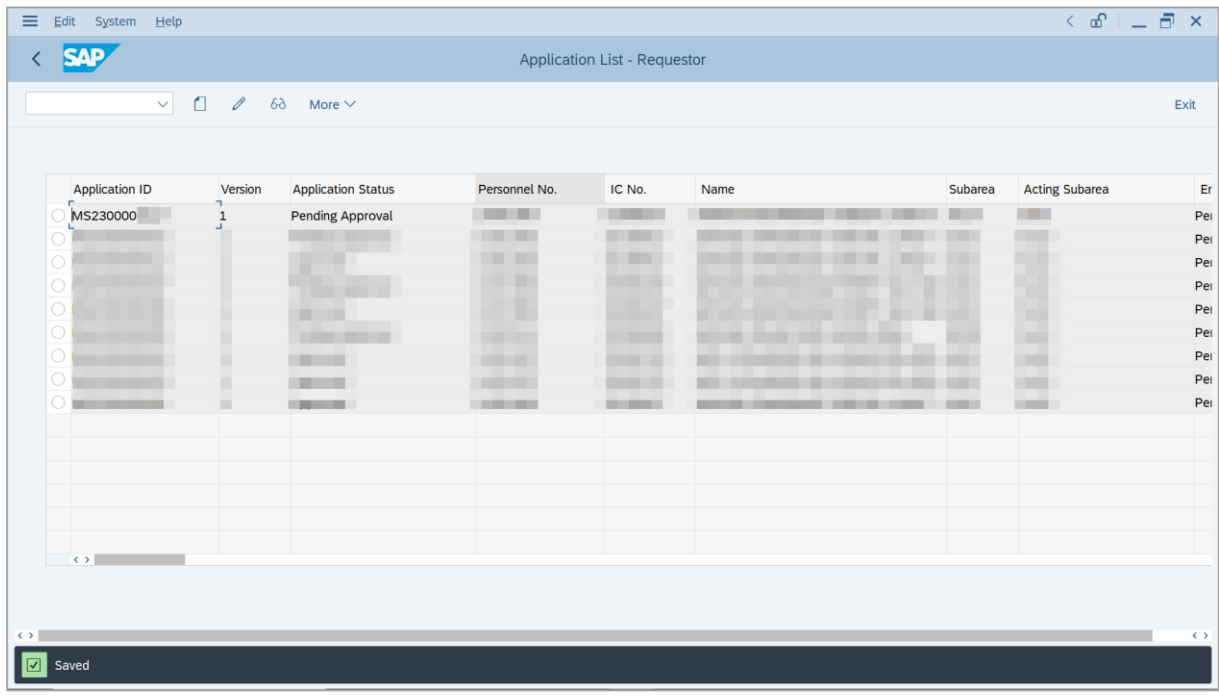

# <span id="page-32-0"></span>**Sistem Sumber Manusia - Temporary Acting**

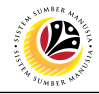

**WITHDRAW REWORKED APPLICATION Backend User** *Ketua Bahagian*

Log into SAP GUI (Back End) and proceed with the following steps.

1. Enter **ZEMOVADM** in the search bar.

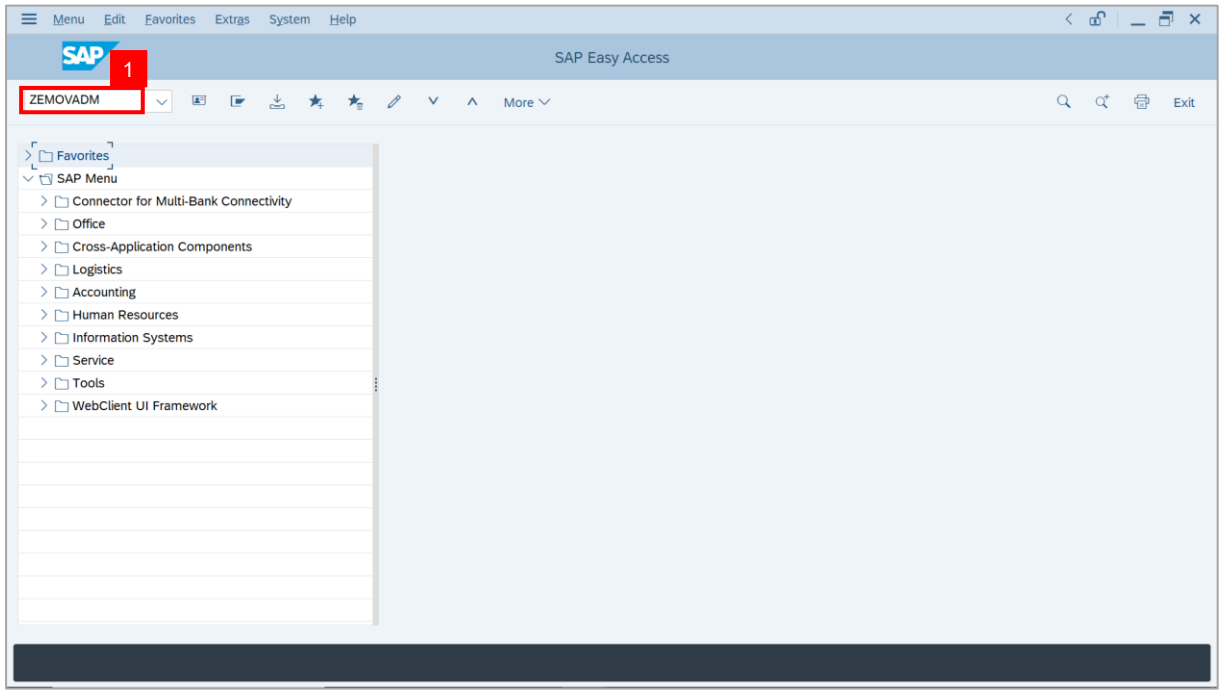

#### **Note: Employee Movement Menu** page will be displayed.

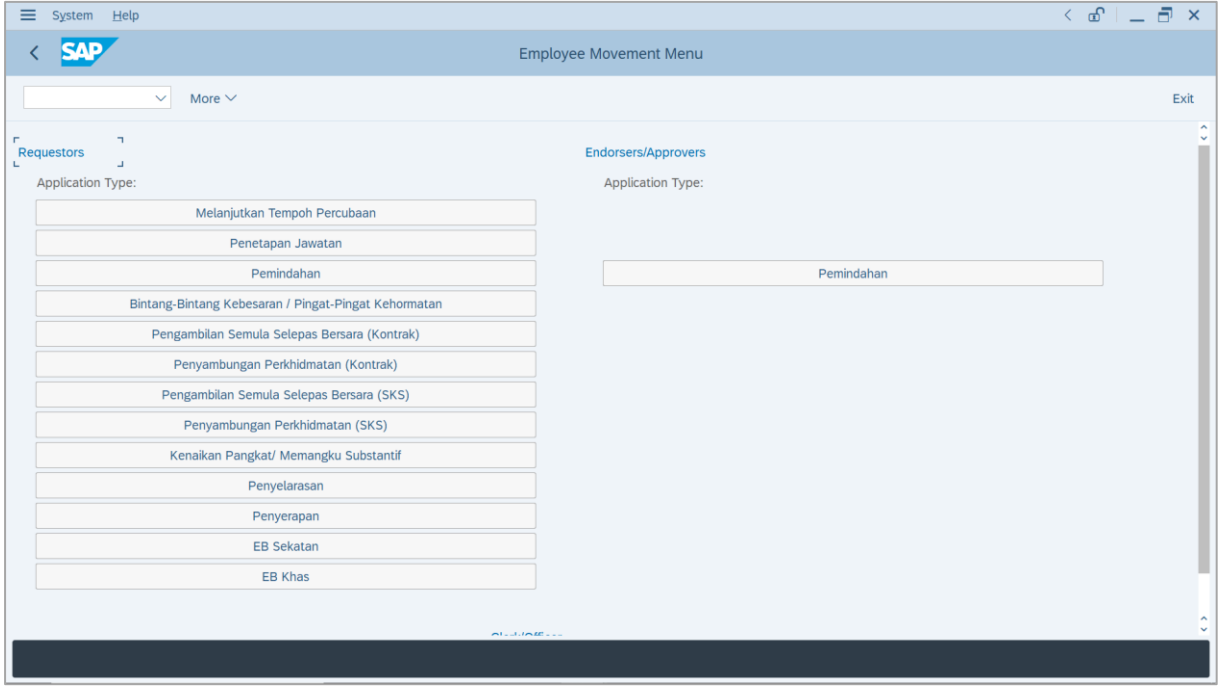

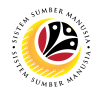

2. Under **Requestors: Application Type**, click on **Memangku Sementara**.

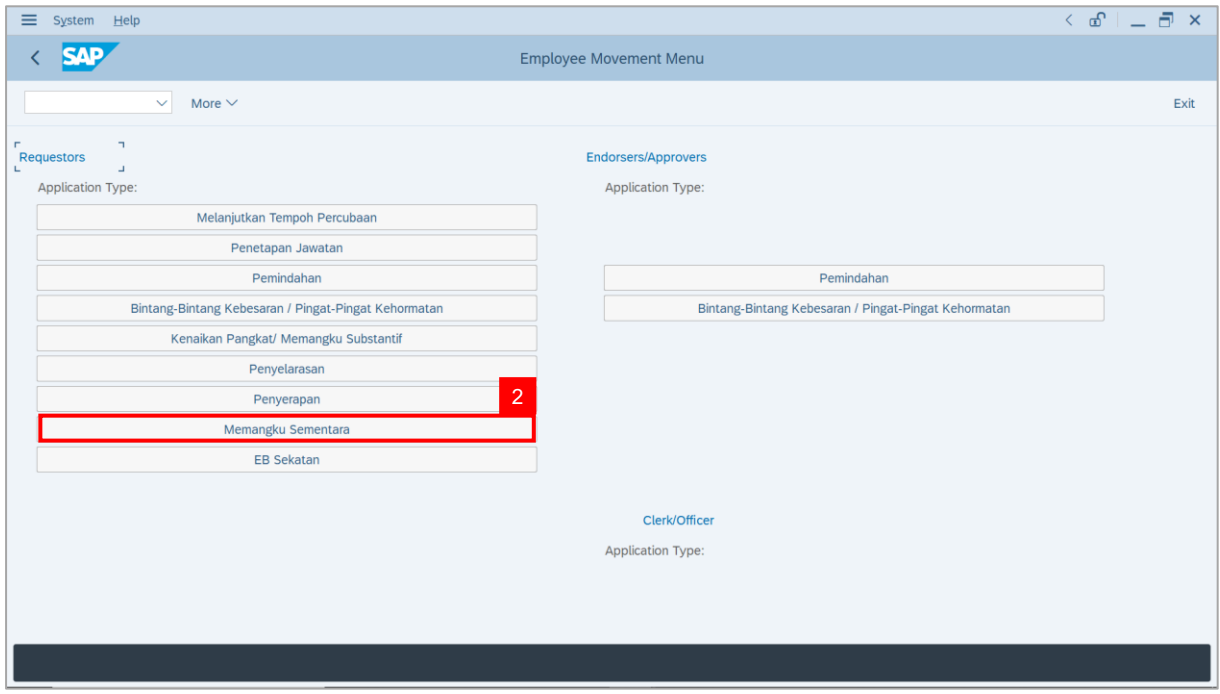

**Note**: **The Employee Movement Application: Type Selection** page will be displayed.

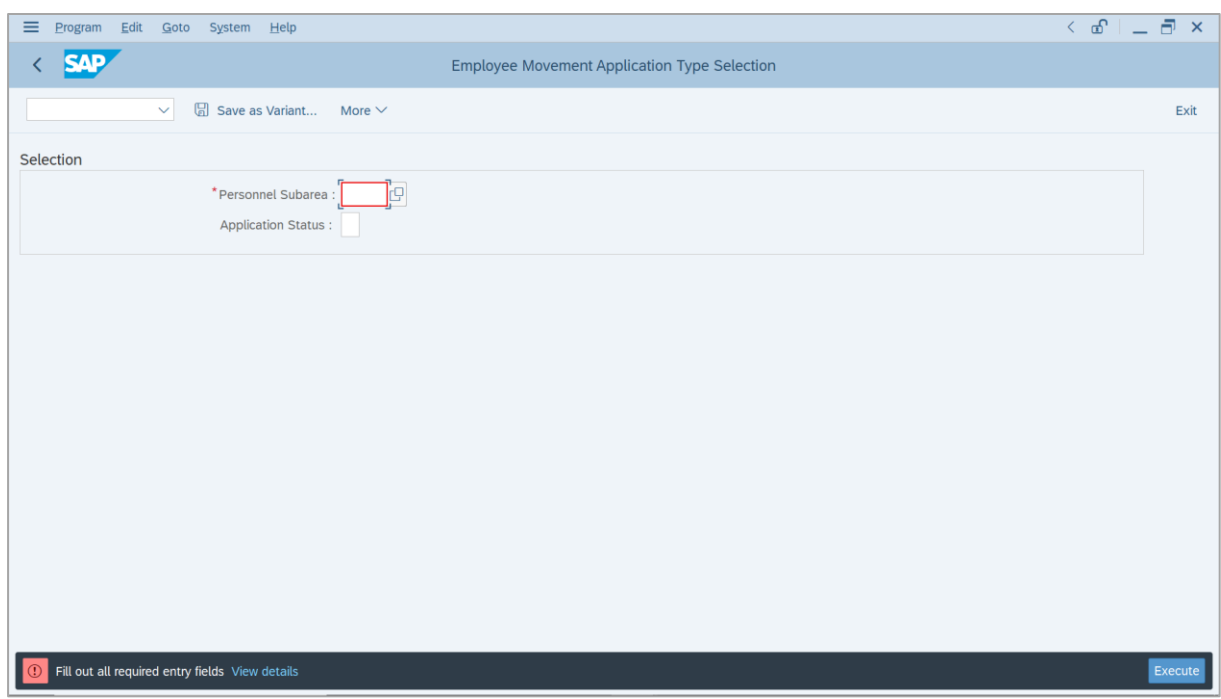

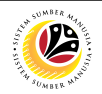

- 3. Enter **Personnel Subarea**.
- 4. Enter **Application Status** (Optional).
- 5. Click on **Execute** button.

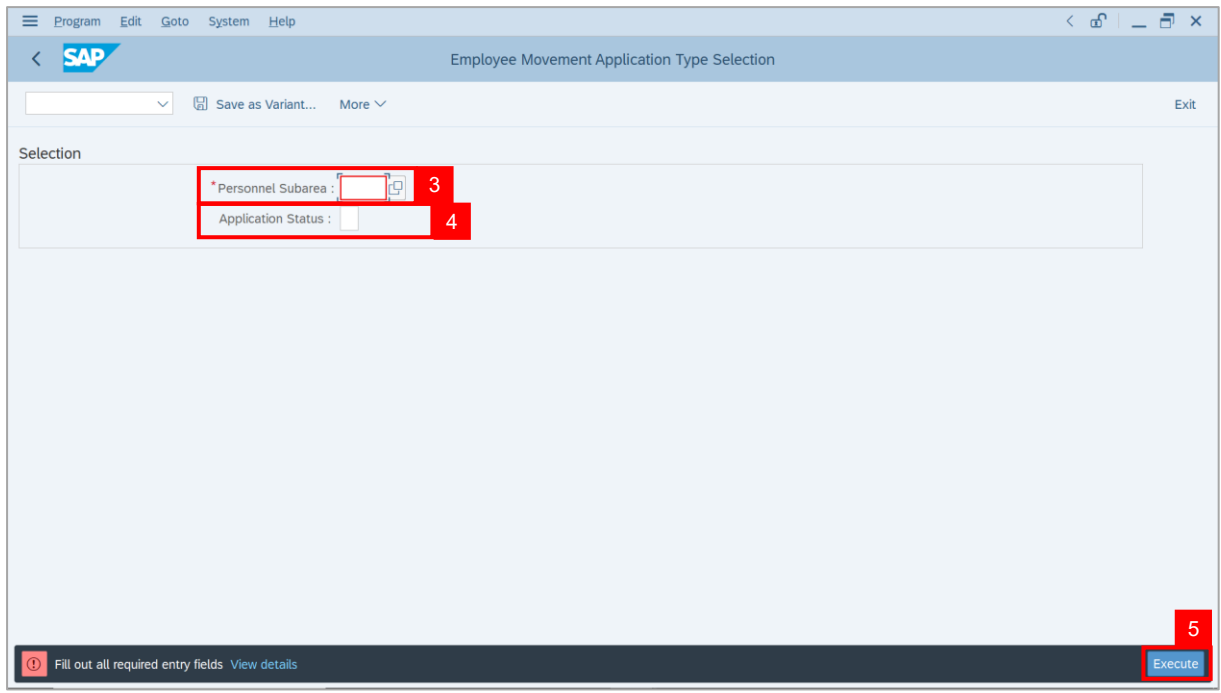

**Note**: **The Application List – Requestor** page will be displayed.

6. Select the application with **'Reworked to Admin'** status and click on **Change** icon.

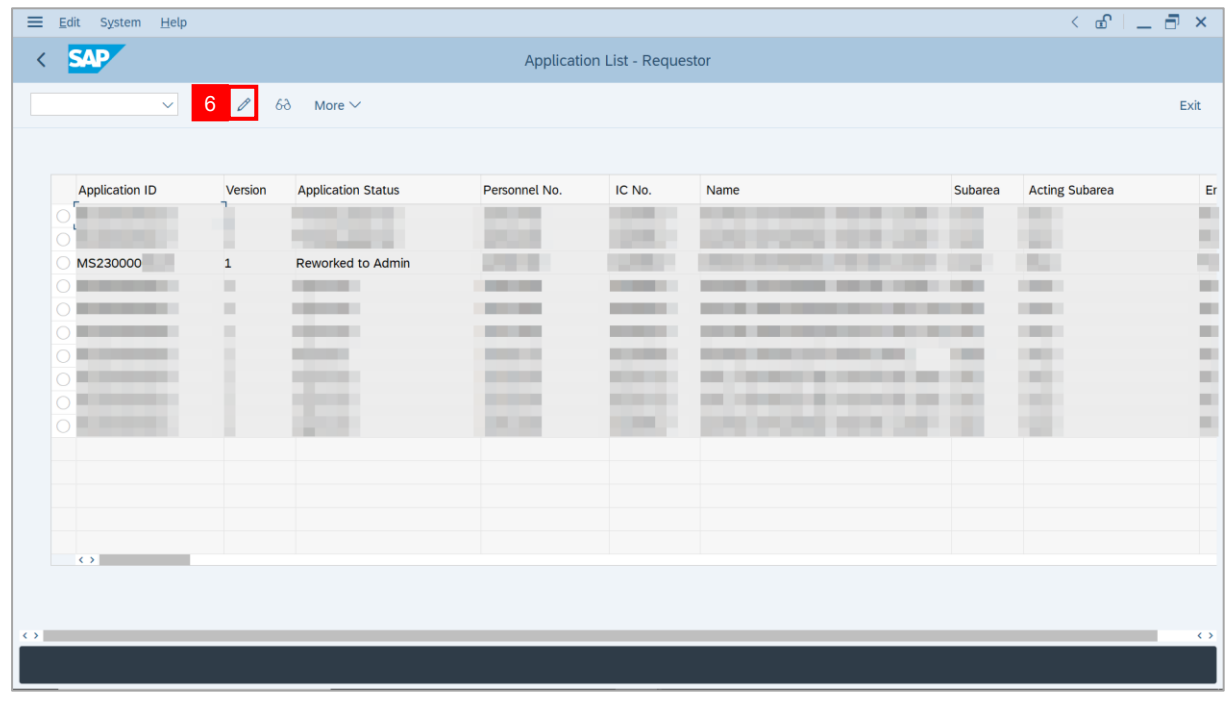

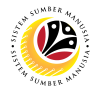

**Note**: The **Application List – Requestor** page will be displayed.

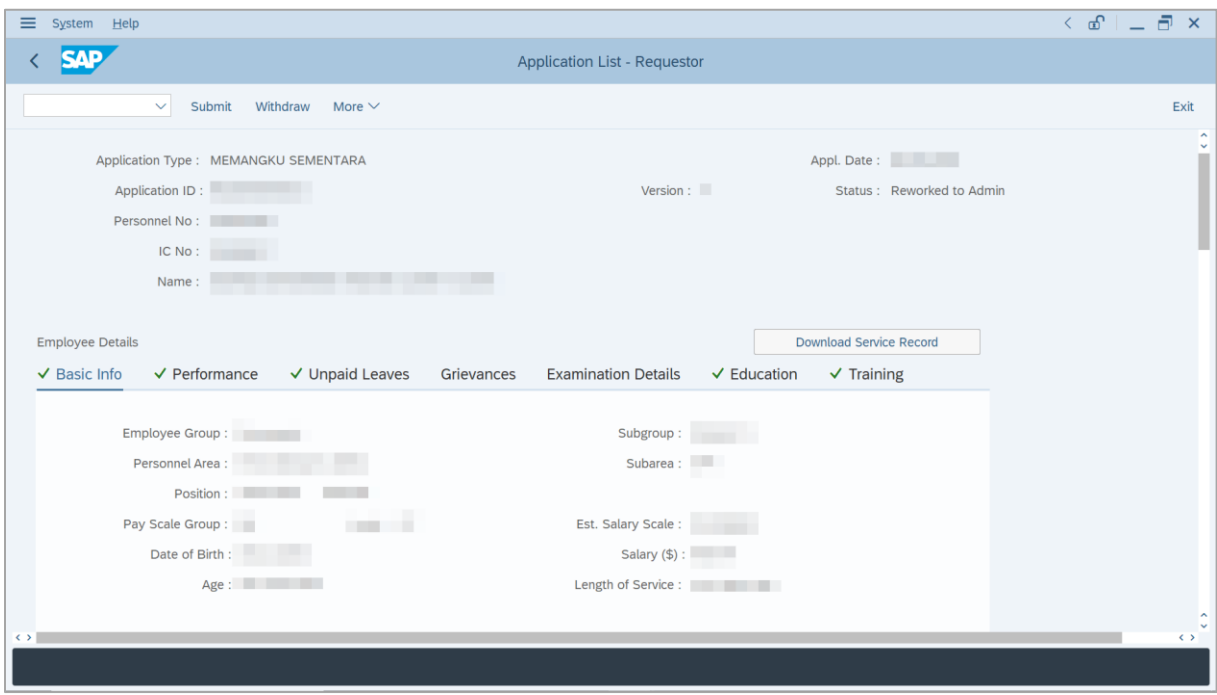

- 7. Navigate to **Application History** tab.
- 8. Click on **Remarks** button to view any comments made by *Ketua Jabatan*.

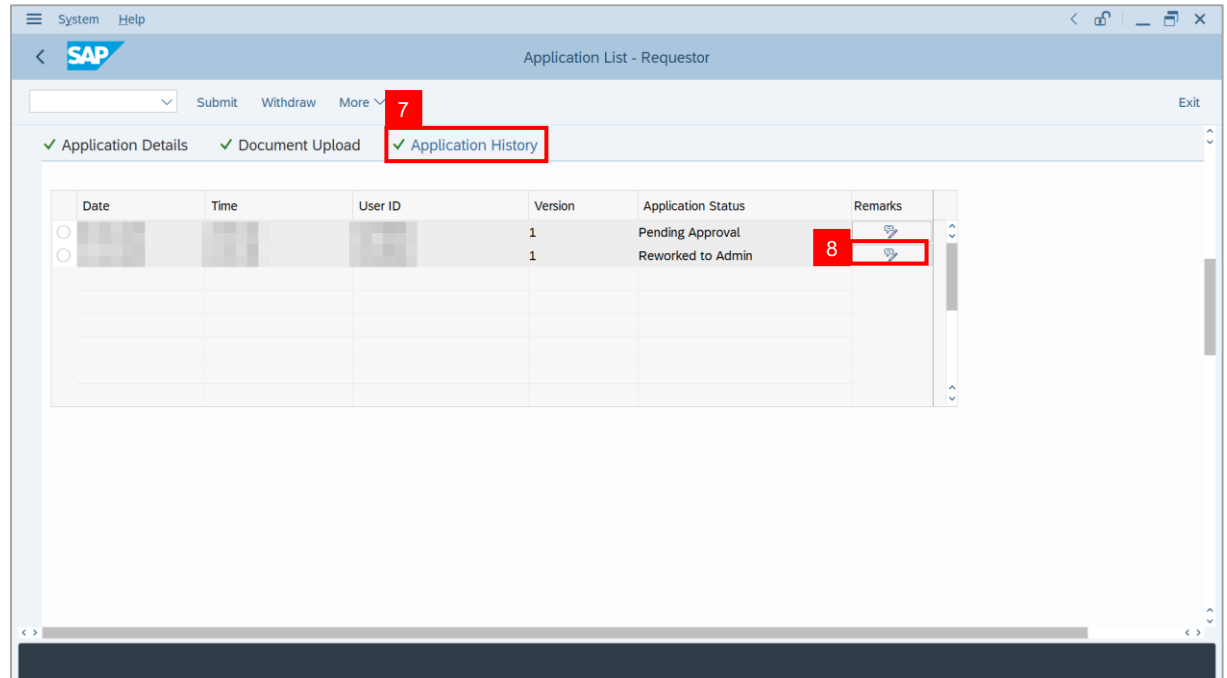

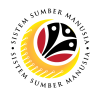

- 9. Enter the **Remarks** for why the application is withdrawn.
- 10. Tick on **Declaration** checkbox.
- 11. Click on **Withdraw** button.

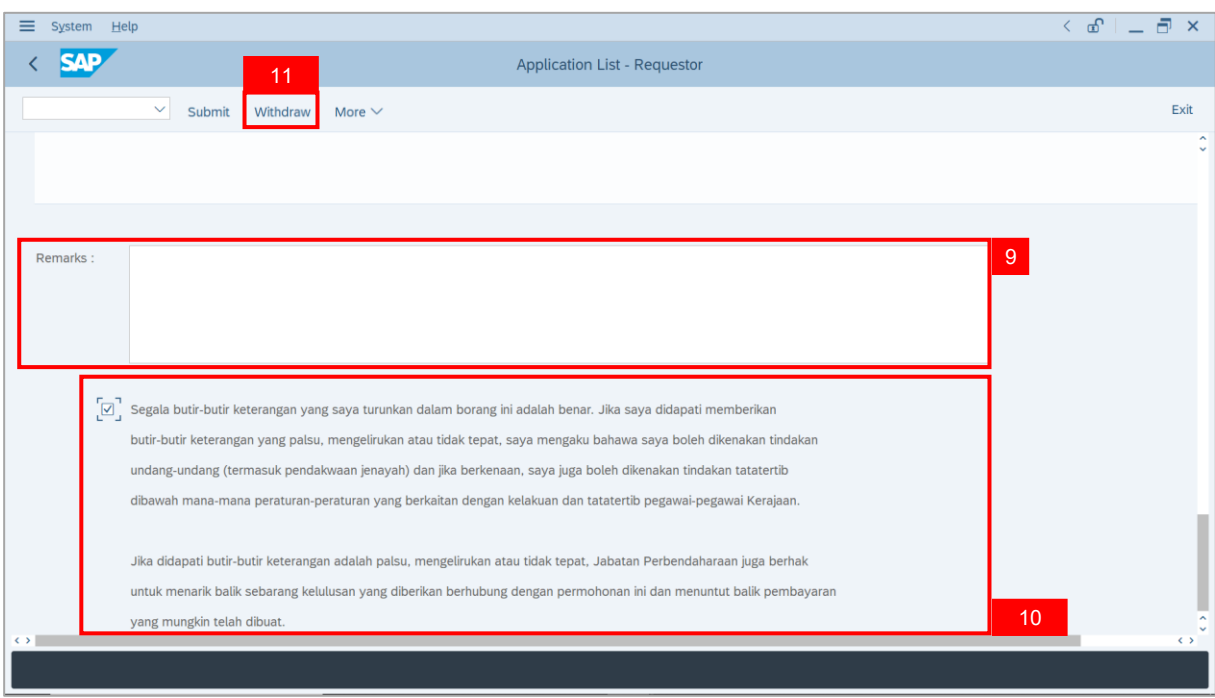

**Outcome**: The **Application** has successfully been withdrawn.

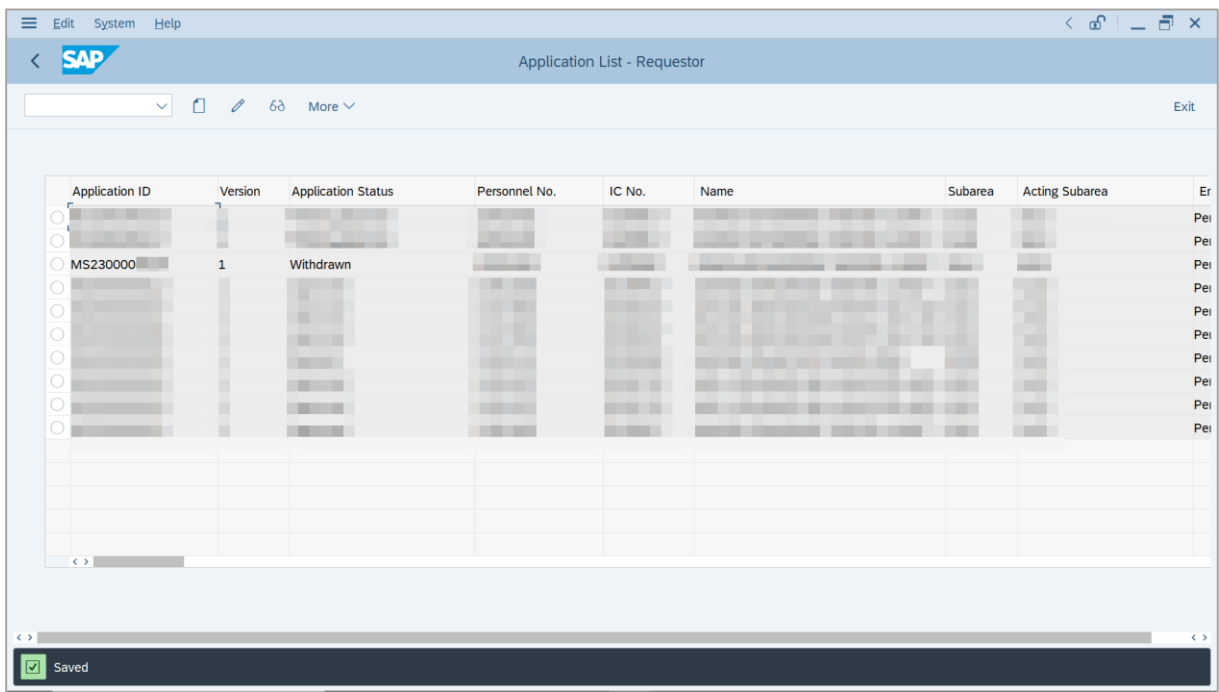

## <span id="page-37-0"></span>**Sistem Sumber Manusia - Promotion / Substantive Acting**

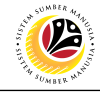

**TEMPORARY ACTING APPLICATION REPORT** **Backend User** *Ketua Bahagian*

Log into SAP GUI (Back End) and proceed with the following steps.

1. Enter **ZPA\_017** in the search bar.

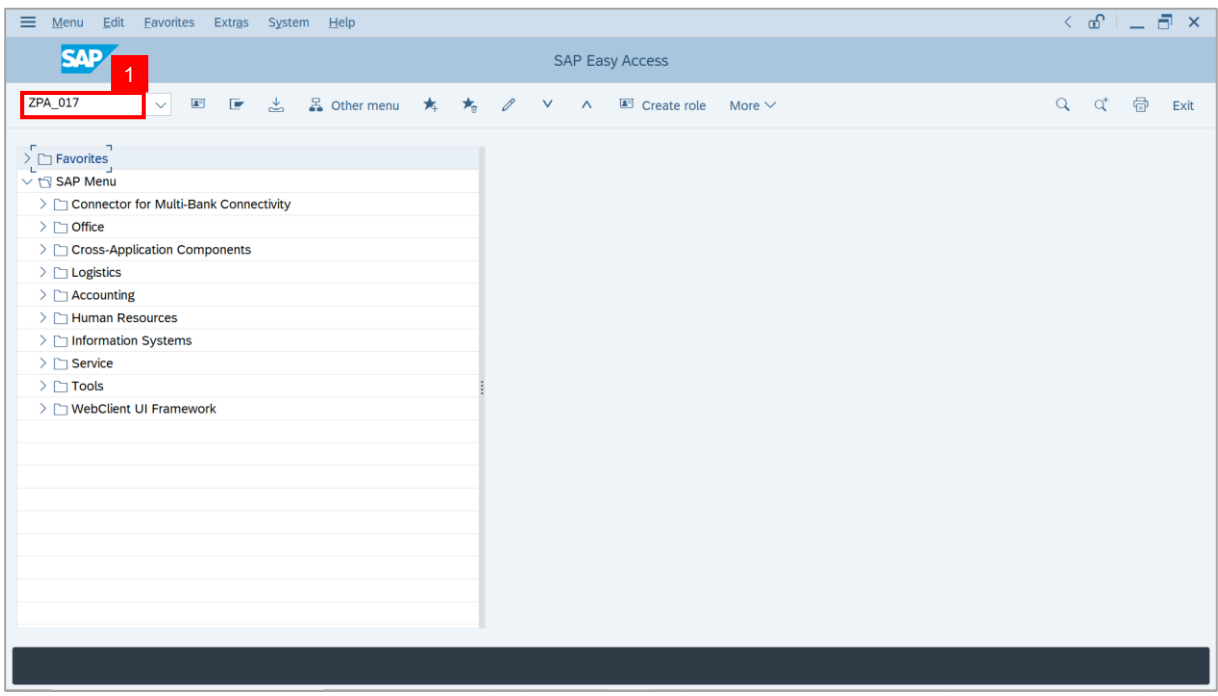

#### **Note: The Temporary Acting Application Report page will be displayed.**

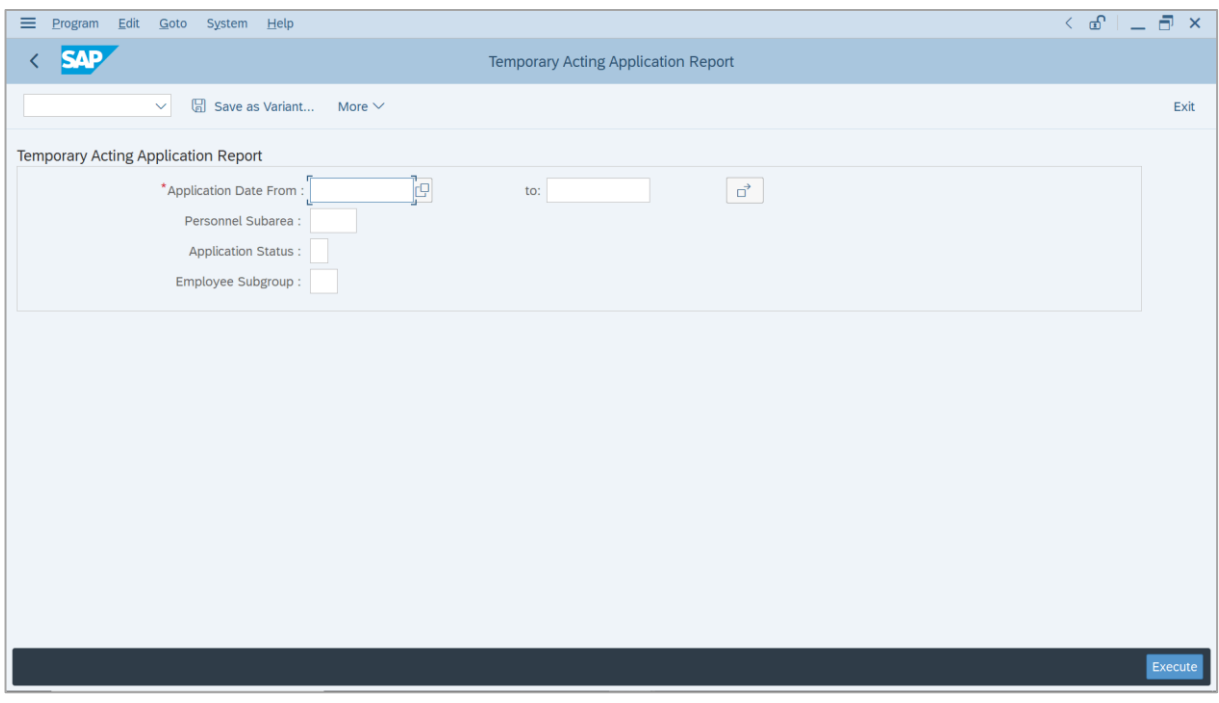

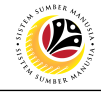

- 2. Enter **Application Date** of Temporary Acting (Optional).
- 3. Enter **Personnel subarea** (Optional)**.**
- 4. Click on **Execute** button.

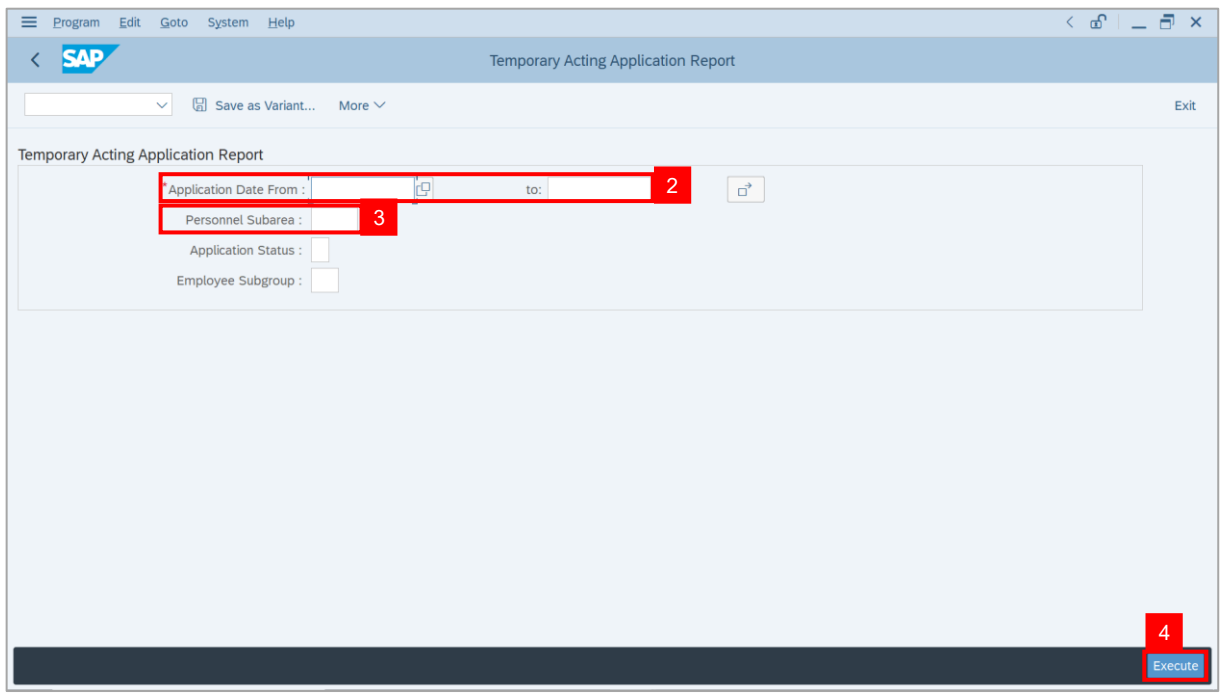

#### **Note:** The **Temporary Application Report** page will be displayed.

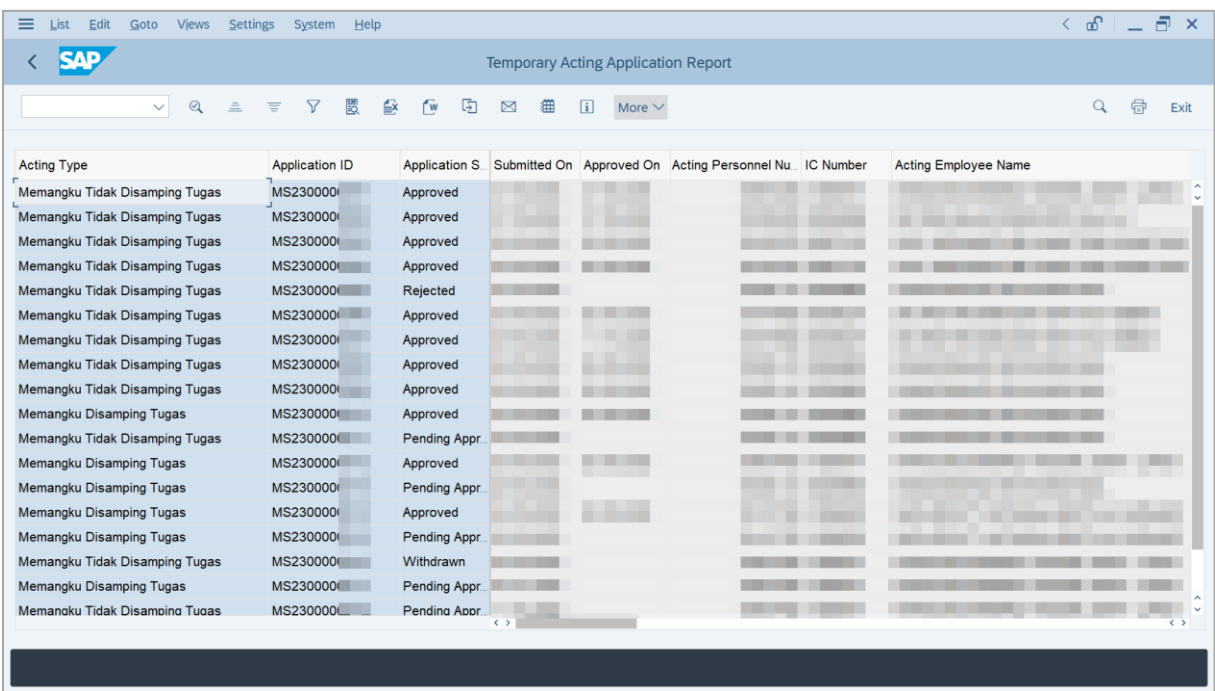

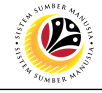

5. Click the right button on the **Mouse** and select **'Spreadsheet'.**

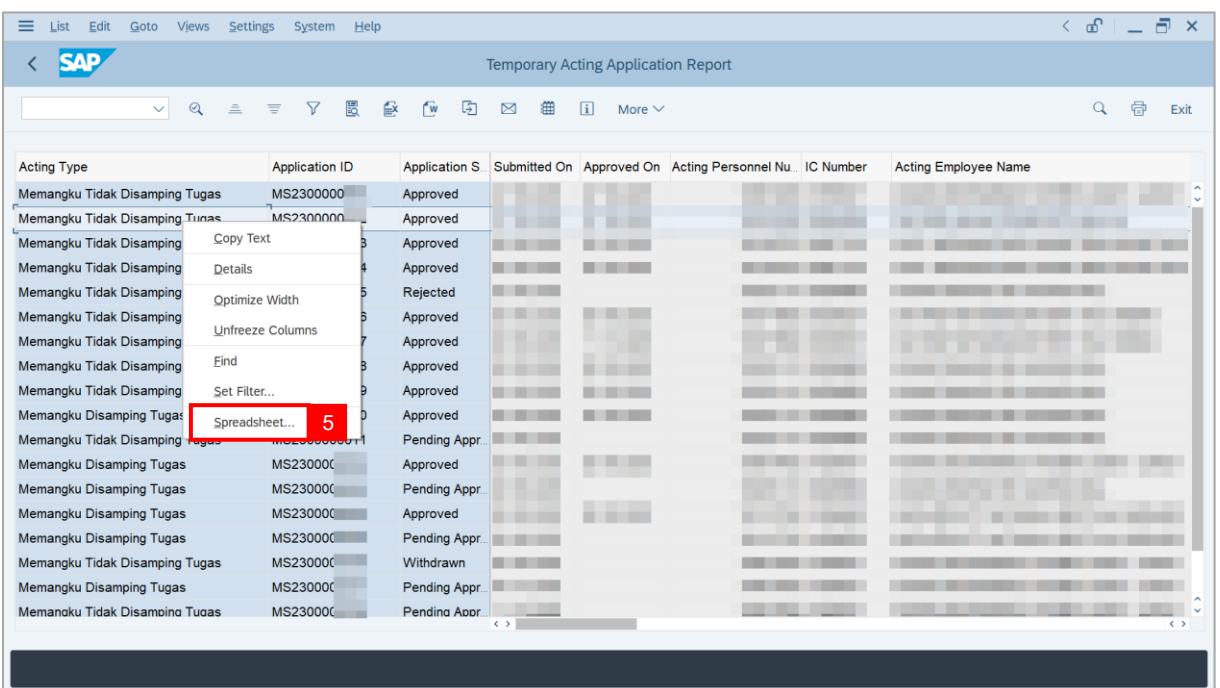

**Note**: The **Select Spreadsheet** message will be displayed.

6. Click on **Tick** button.

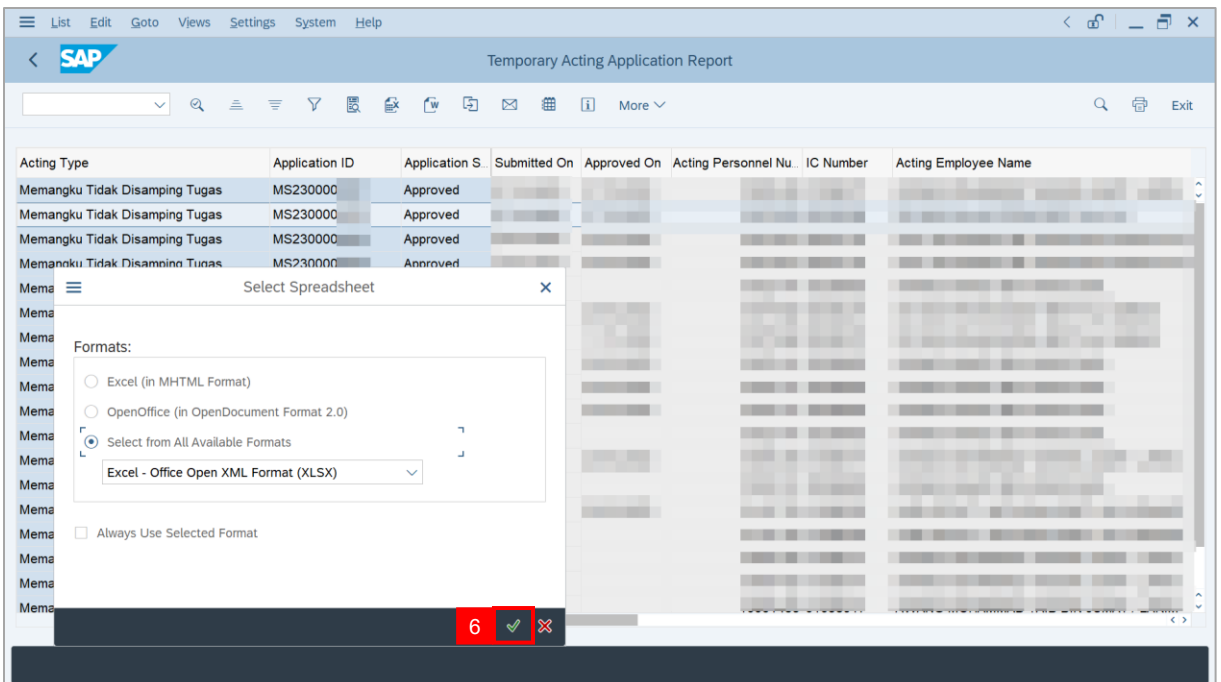

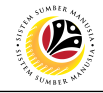

#### 7. Select **File Location**.

8. Click on **Save** button.

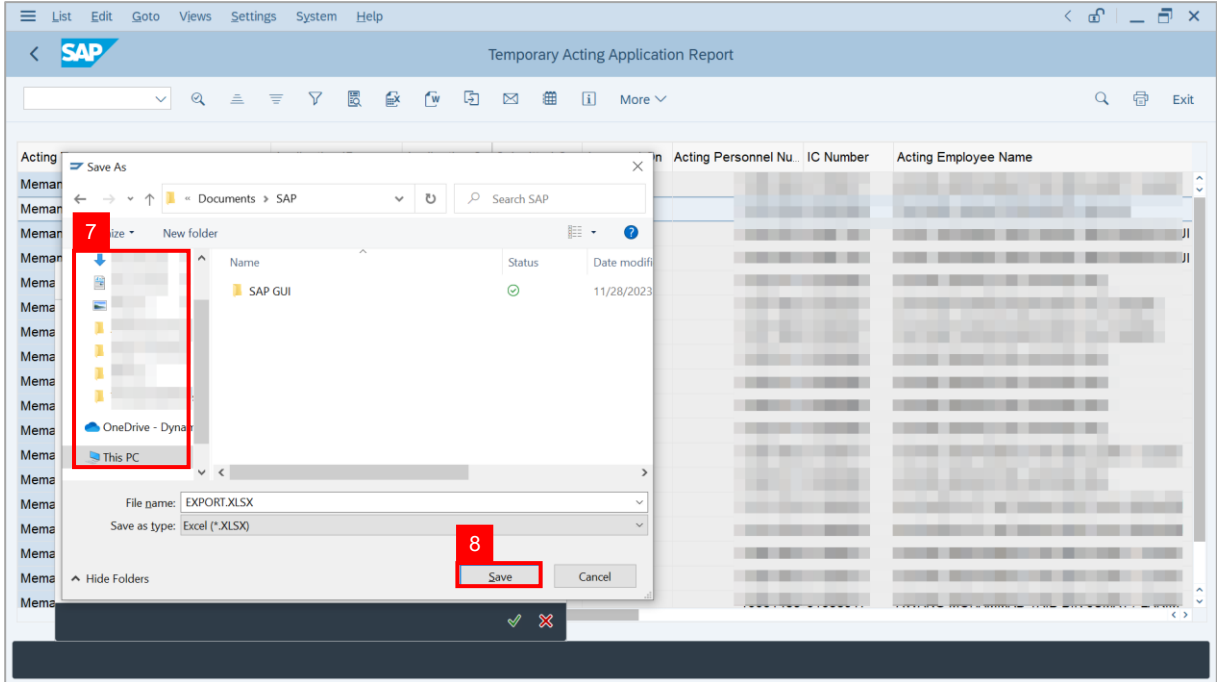

**Note**: The **SAP GUI Security** page will be displayed.

9. Click on **Allow** icon.

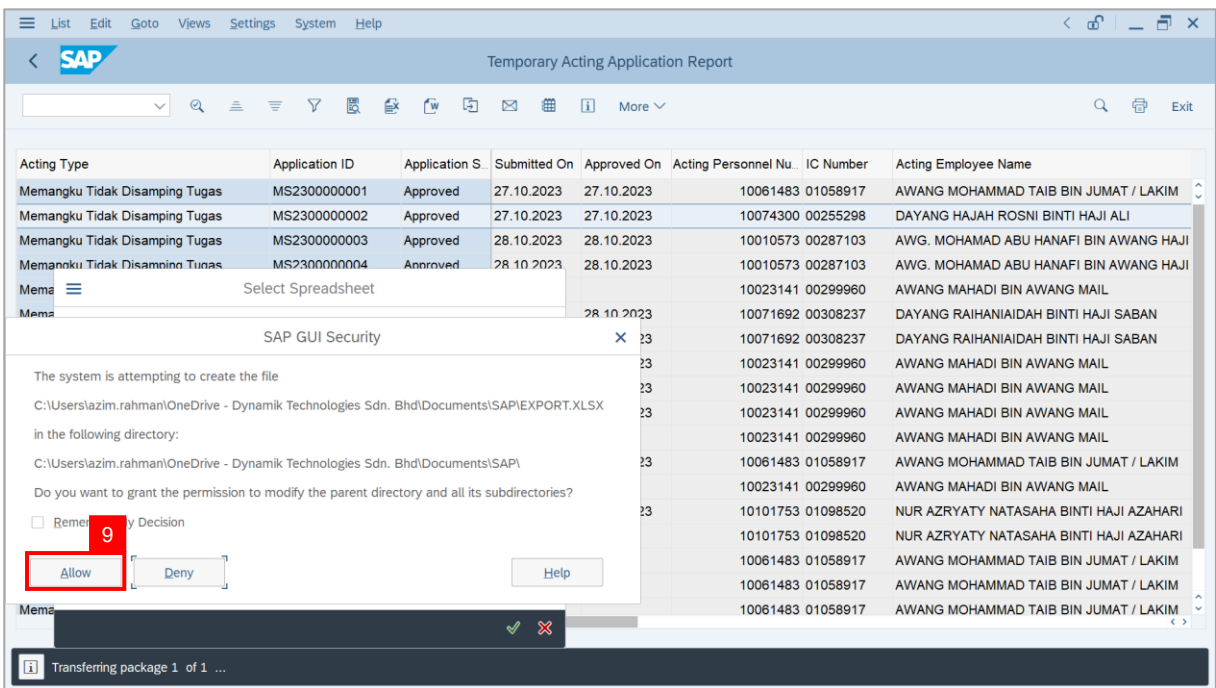

# **Sistem Sumber Manusia - Promotion / Substantive Acting**

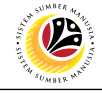

# **Outcome**: The **Temporary Acting Application Report** has successfully been

downloaded.

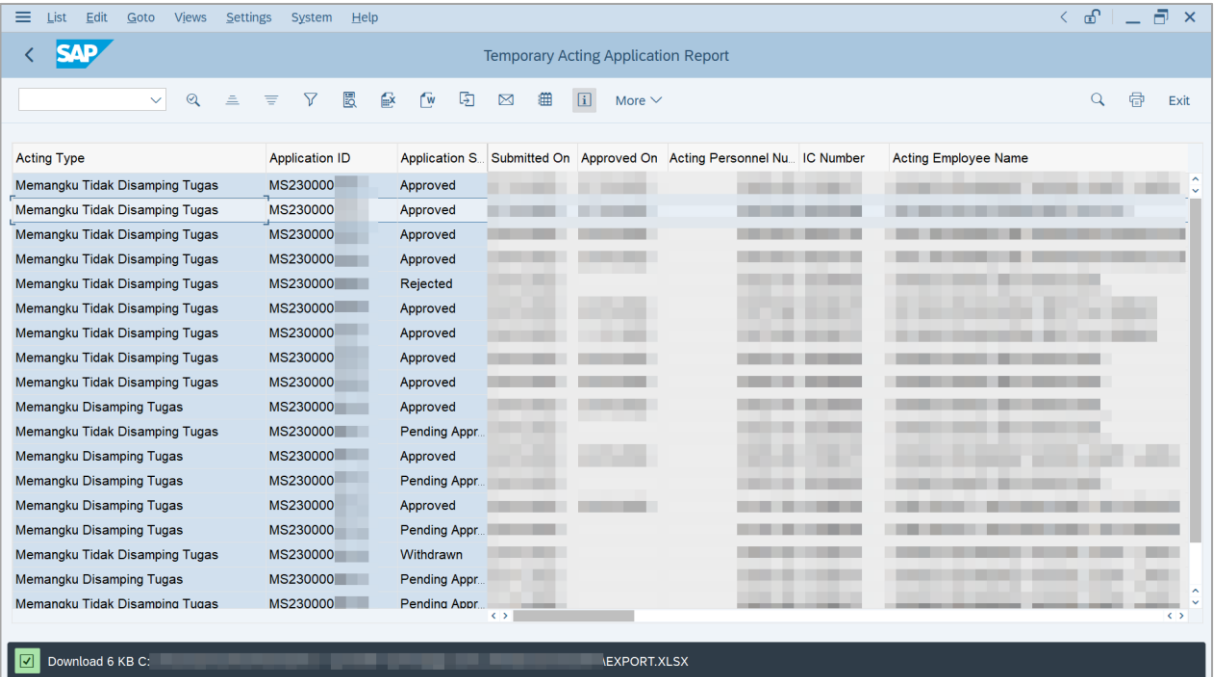